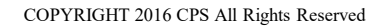

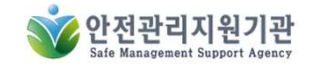

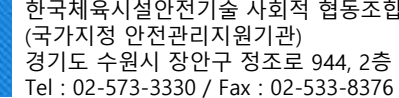

# 한국체육시설안전기술

한국체육시설안전기술 사회적 협동조합<br>(국가지정 안전관리지원기관)<br>경기도 수원시 장안구 정조로 944, 2층<br>Tel : 02-573-3330 / Fax : 02-533-8376

### 관리주체

# 어린이놀이시설스마트안전관리시스템

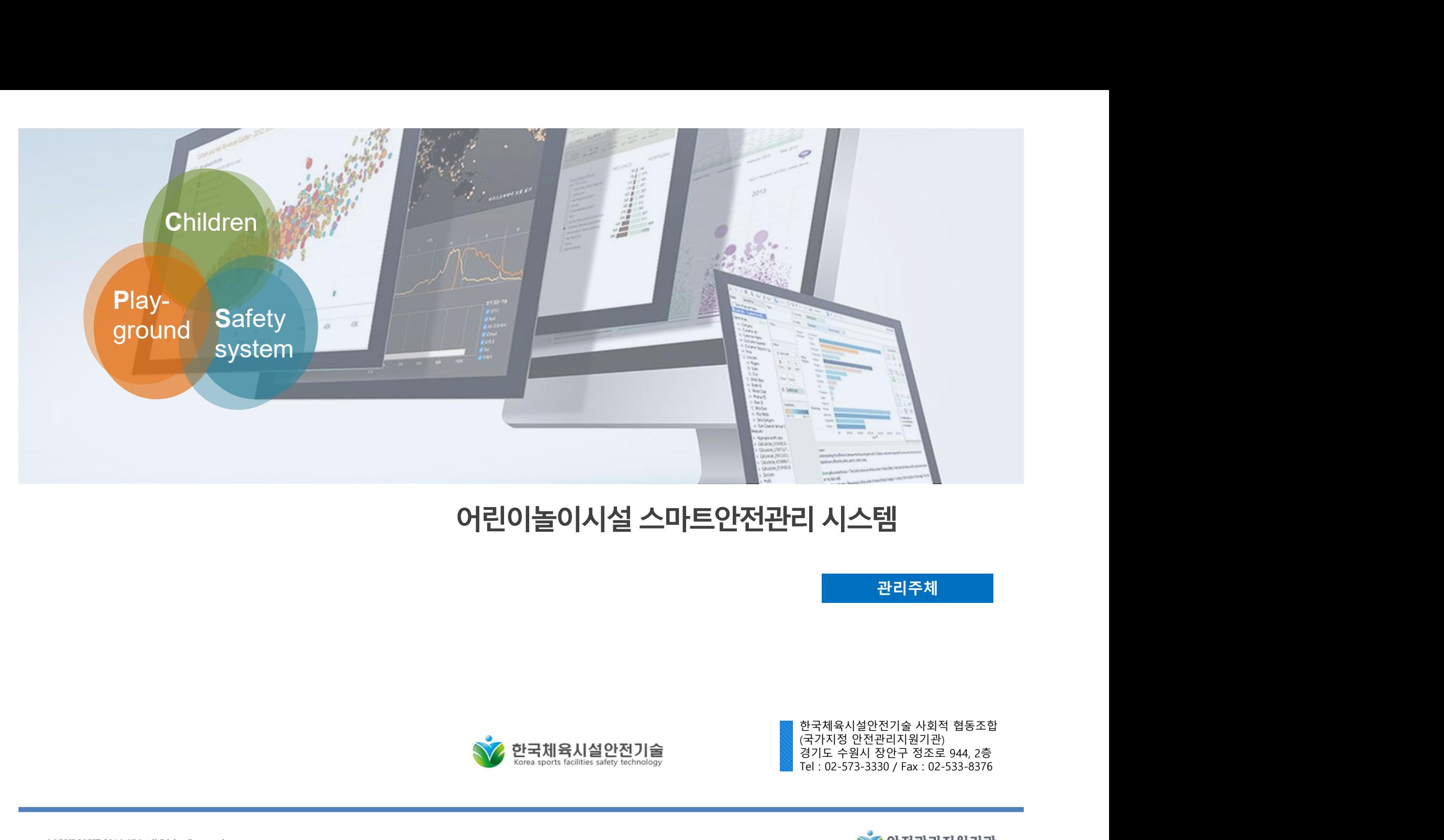

# 목차

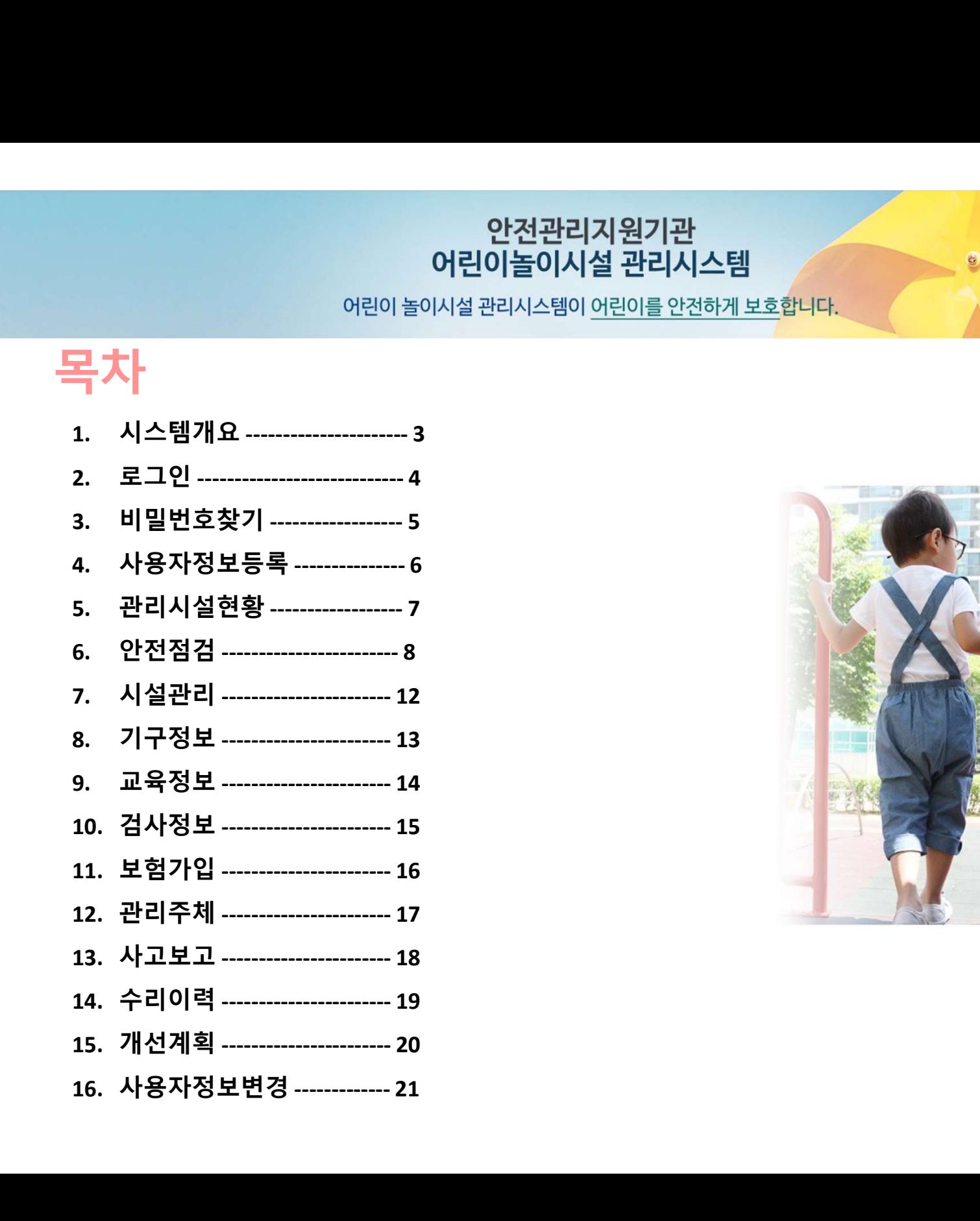

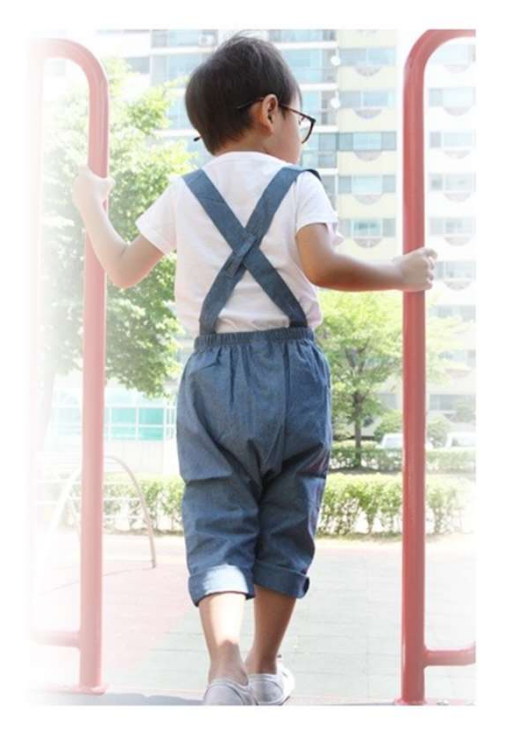

.<br>1. 시스템 개요<br>- 시<mark>스템 개요</mark><br>- 시스템 개요

시스템 **개요**<br>시스템 **개요**<br>I. 어린이놀이시설 스마트안전관리시스템은 안전관리자가 PC 또는 모바일기기를 통해<br>사를 통해 시설과리 업무의 표준한 프로세스를 제공하여 **관리주체** 안전관리자 업무 효 **│스템 개요**<br>│ 스 템 개요<br>Ⅰ. 어린이놀이시설 스마트안전관리시스템은 안전관리자가 PC 또는 모바일기기를 통해 손쉽게 시설 안전점검을 기록, 보관, 통계 조<br>사를 통한 시설관리 업무의 표준화 프로세스를 제공하여 **관리주체** <u>안전관리자 업무 효율성 중대에 크게 이바지하고 있습니다.</u><br>Ⅱ. 또한 **관리감독 기관**은 실시간으로 소관 부서별 안전관리 현황을 모니터링 할 수 있어 <u>지도 점검 </u>

**| 스 템 개요**<br>| **스 템 개요**<br>1. 어린이놀이시설 스마트안전관리시스템은 안전관리자가 PC 또는 모바일기기를 통해 손쉽게 시설 안전점검을 기록, 보관, 통계 조<br>사를 통한 시설관리 업무의 표준화 프로세스를 제공하여 **관리주체** <u>안전관리자 업무 효율성 중대에 크게 이바지하고 있습니다.</u><br>IT. 또한 **관리감독 기관**은 실시간으로 소관 부서별 안전관리 현황을 모니터링 할 수 있어 <u>지도 </u> **│스템 개요**<br>│ **스 템 개요**<br>Ⅰ. 어린이놀이시설 스마트안전관리시스템은 안전관리자가 PC 또는 모바일기기를 통해 손쉽게 시설 안전점검을 기록, 보관, 통계 조<br>사를 통한 시설관리 입무의 표준화 프로세스를 제공하여 **관리주체** 안전관리자 업무 효율성 중대에 크게 이바지하고 있습니다.<br>Ⅱ. 또한 **관리감독 기관**은 실시간으로 소관 부서별 안전관리 현황을 모니터링 할 수 있어 <u>지도 점검 계</u> **| 스 템 개요**<br>| **스 템 개요**<br>1. 어린이놀이시설 스마트안전관리시스템은 안전관리자가 PC 또는 모바일기기를 통해 손쉽게 시설 안전점검을 기록, 보관, 통계 조<br>사를 통한 시설관리 업무의 표준화 프로세스를 제공하여 **관리주체** <u>안전관리자 업무 효율성 중대에 크게 이버지하고 있습니다.</u><br>II. 또한 **관리감독 기관**은 실시간으로 소관 부서별 안전관리 현황을 모니터링 할 수 있어 <u>지도 </u> **│스템 개요**<br>│ 스템 개요<br>Ⅰ. 어린이놀이시설 스마트안전관리시스템은 안전관리자가 PC 또는 모바일기기<br>사를 통한 시설관리 업무의 표준화 프로세스를 제공하여 **관리주체** <u>안전관리자</u><br>Ⅲ. 또한 **관리감독 기관**은 실시간으로 소관 부서별 안전관리 현황을 모니터링<br>[radio frequency identification]를 이용하여 시민들에게 시설물 안전정보를 제<del>;</del><br>거 둘 수 있습니다.

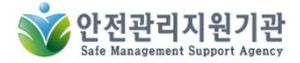

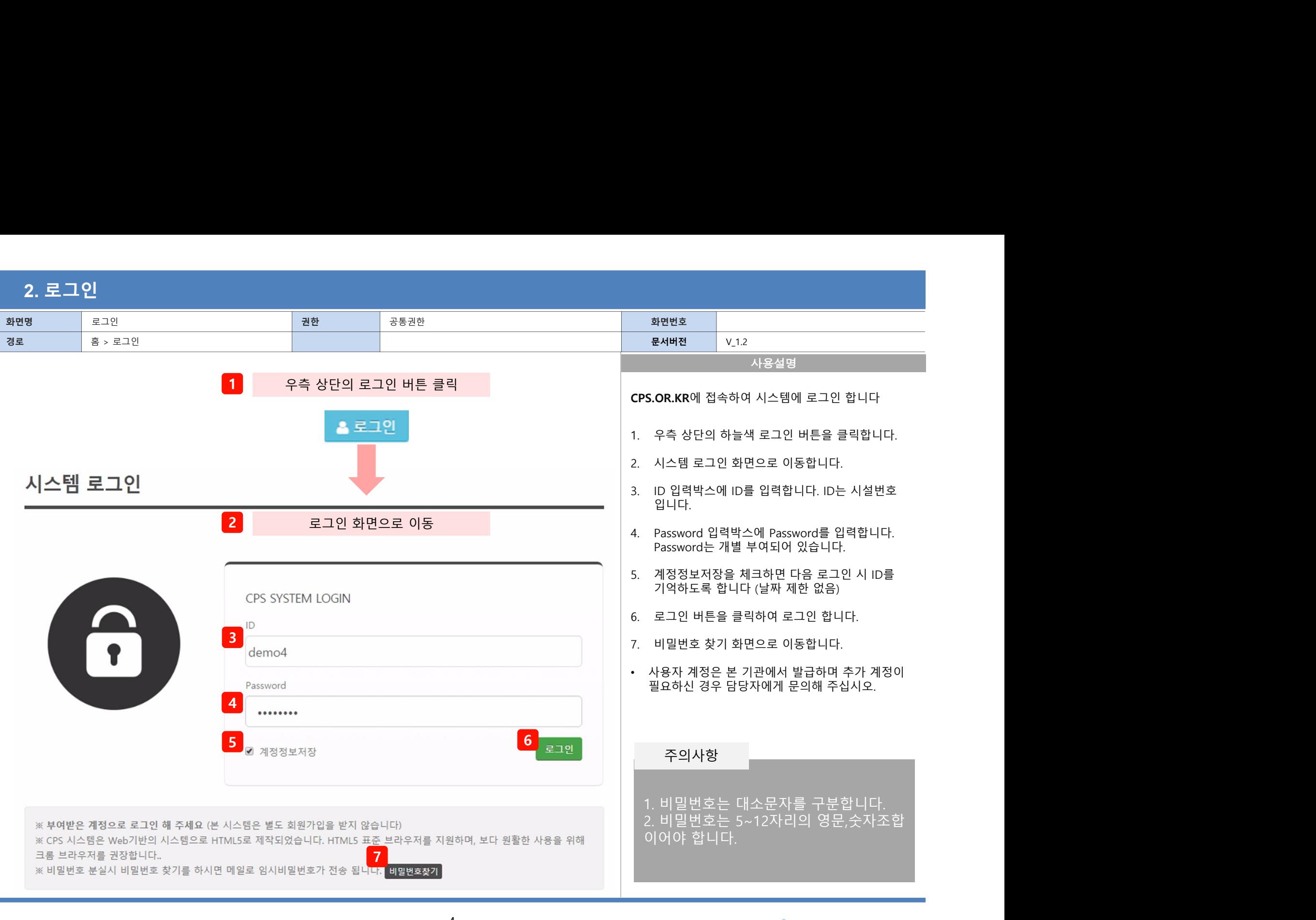

COPYRIGHT 2016 CPS All Rights Reserved 4

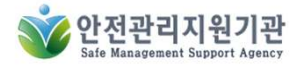

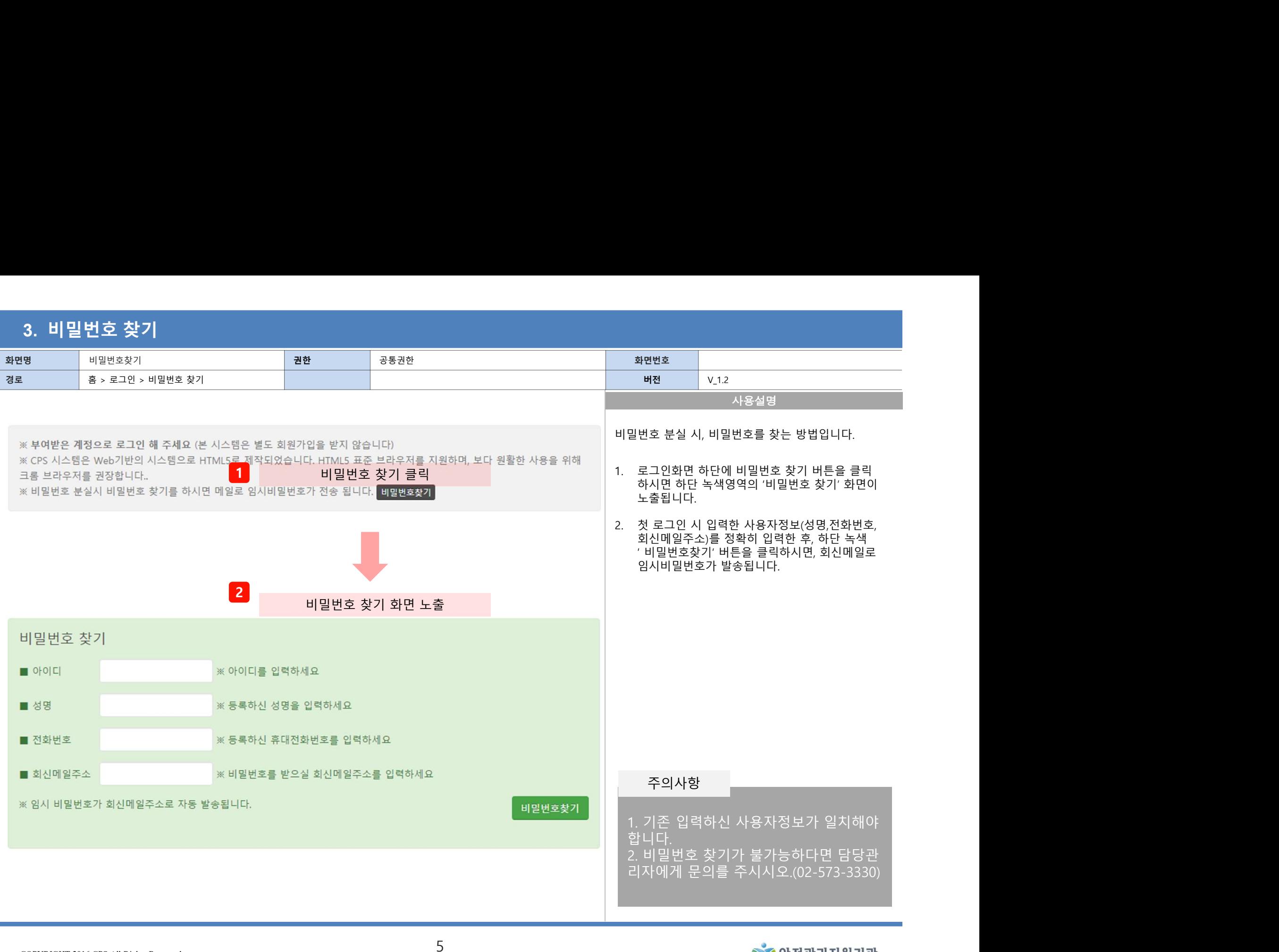

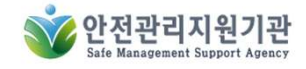

### 4. 사용자정보등록

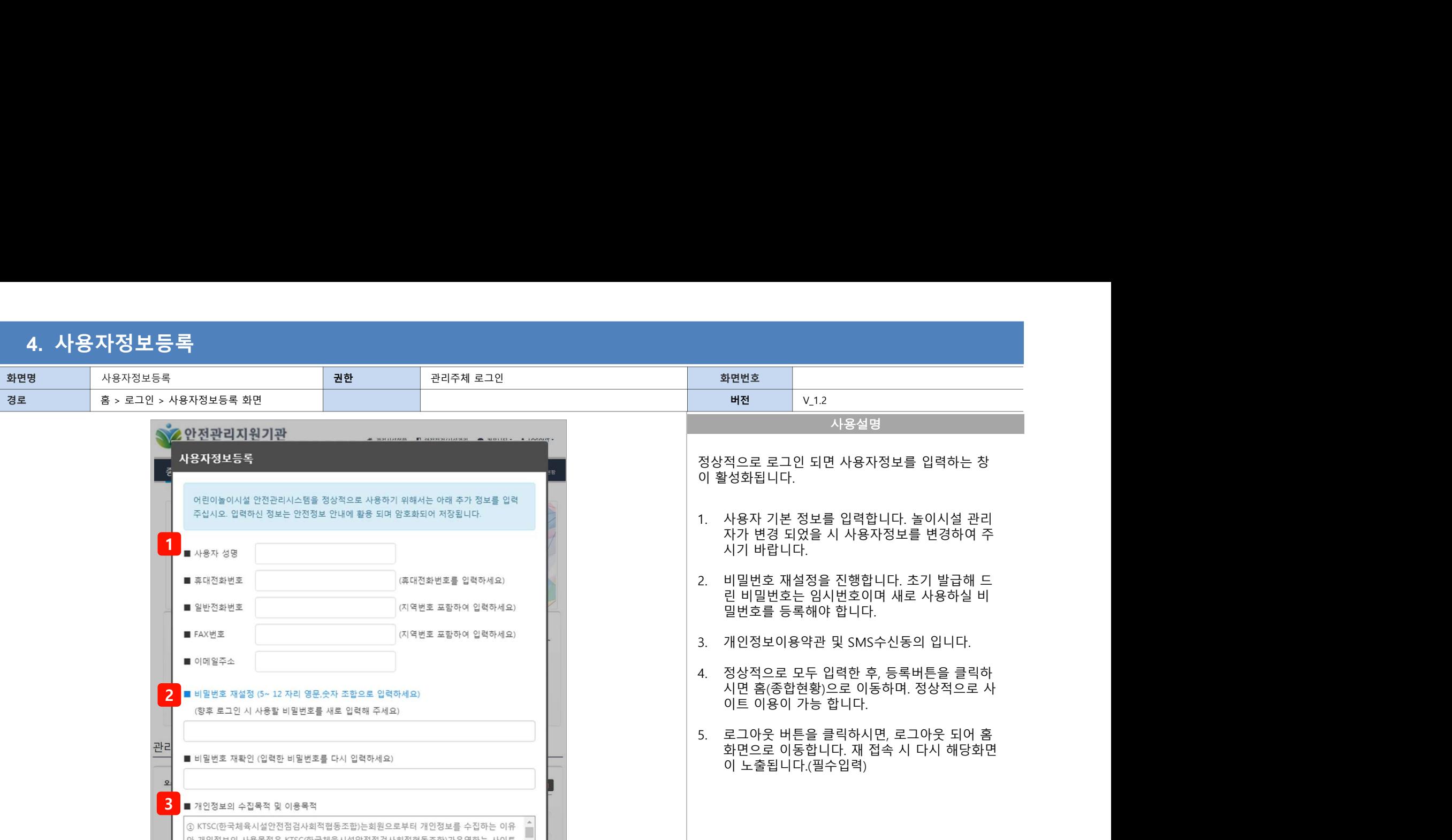

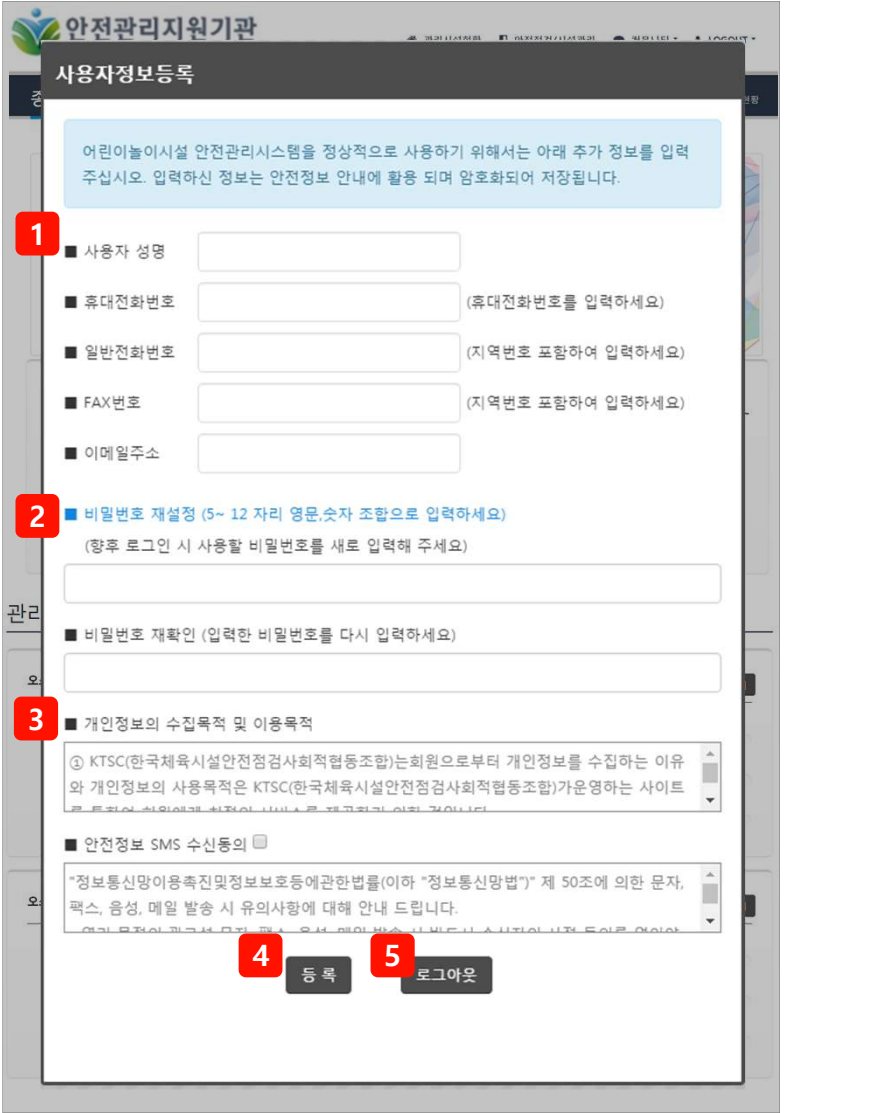

- 
- 
- 
- **버전 2014년 11월 시용실명**<br>적으로 로그인 되면 사용자정보를 입력하는 창<br>성화됩니다.<br>사용자 기본 정보를 입력합니다. 놀이시설 관리<br>자가 변경 되었을 시 사용자정보를 변경하여 주<br>시기 바랍니다.<br>리 비밀번호는 임시번호이며 새로 사용하실 비<br>리 비밀번호는 임시번호이며 새로 사용하실 비<br>밀번호를 등록해야 합니다.<br>개인정보이용약관 및 SMS수신동의 입니다.<br>게인정보이용약관 및 SMS수신동의
- 

주의사항

시기 반랍니다.<br>비밀번호 재설정을 진행합니다. 초기 발급해 드<br>빈 비밀번호는 임시번호이며 새로 사용하실 비<br>밀번호를 등록해야 합니다.<br>말번호를 등록해야 합니다.<br>개인정보이용약관 및 SMS수신동의 입니다.<br>제인정보이용약관 및 SMS수신동의 입니다.<br>정상적으로 모두 입력한 후, 등록버튼을 클릭하<br>시면 홈(종합현황)으로 이동하며, 정상적으로 사<br>이트 이용이 가능 합니다.<br>호구이 아웃 버튼을 클릭하시 . 1. 그 4. 새 3종을 진행합니다. 초기 발급해 드<br>민밀번호는 임시번호이며 새로 사용하실 비<br>밀버물호 재생정을 지원호이며 새로 사용하실 비<br>말번호를 등록해야 합니다.<br>개인정보이용약관 및 SMS수신동의 입니다.<br>시면 흡(종합현황)으로 이동하며. 정상적으로 사<br>이면 흡(종합현황)으로 이동하며. 정상적으로 사이트 이용이 가능 합니다.<br>로그아웃 버튼을 클릭하시면, 로그아웃 되어 홈<br>화면으로 이동 비밀번호 재설정을 진행합니다. 초기 발급해 드<br>일 비밀번호는 임시번호이며 새로 사용하실 비<br>말번호를 등록해야 합니다.<br>개인정보이용약관 및 SMS수신동의 입니다.<br>정상적으로 모두 입력한 후, 등록버튼을 클릭하<br>이면 이용이 가능 합니다.<br>이트 이용이 가능 합니다.<br>로그아웃 버튼을 클릭하시면, 로그아웃 되어 홈<br>화면으로 이동합니다. 재 접속 시 다시 해당화면<br>이 노출됩니다.(필수입력)<br>이 노출됩니다

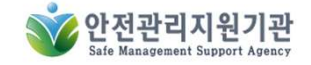

### 5. 관리시설현황

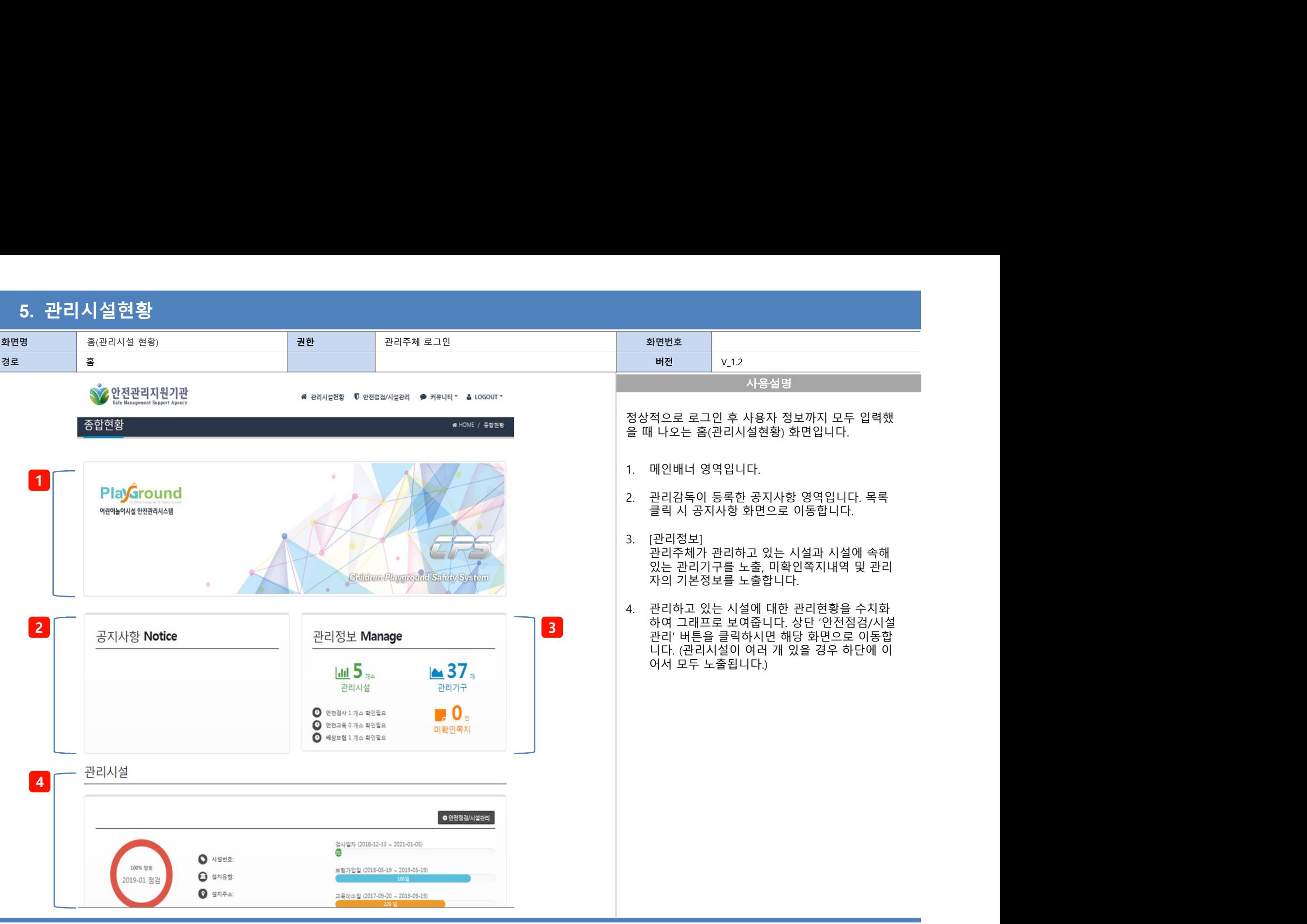

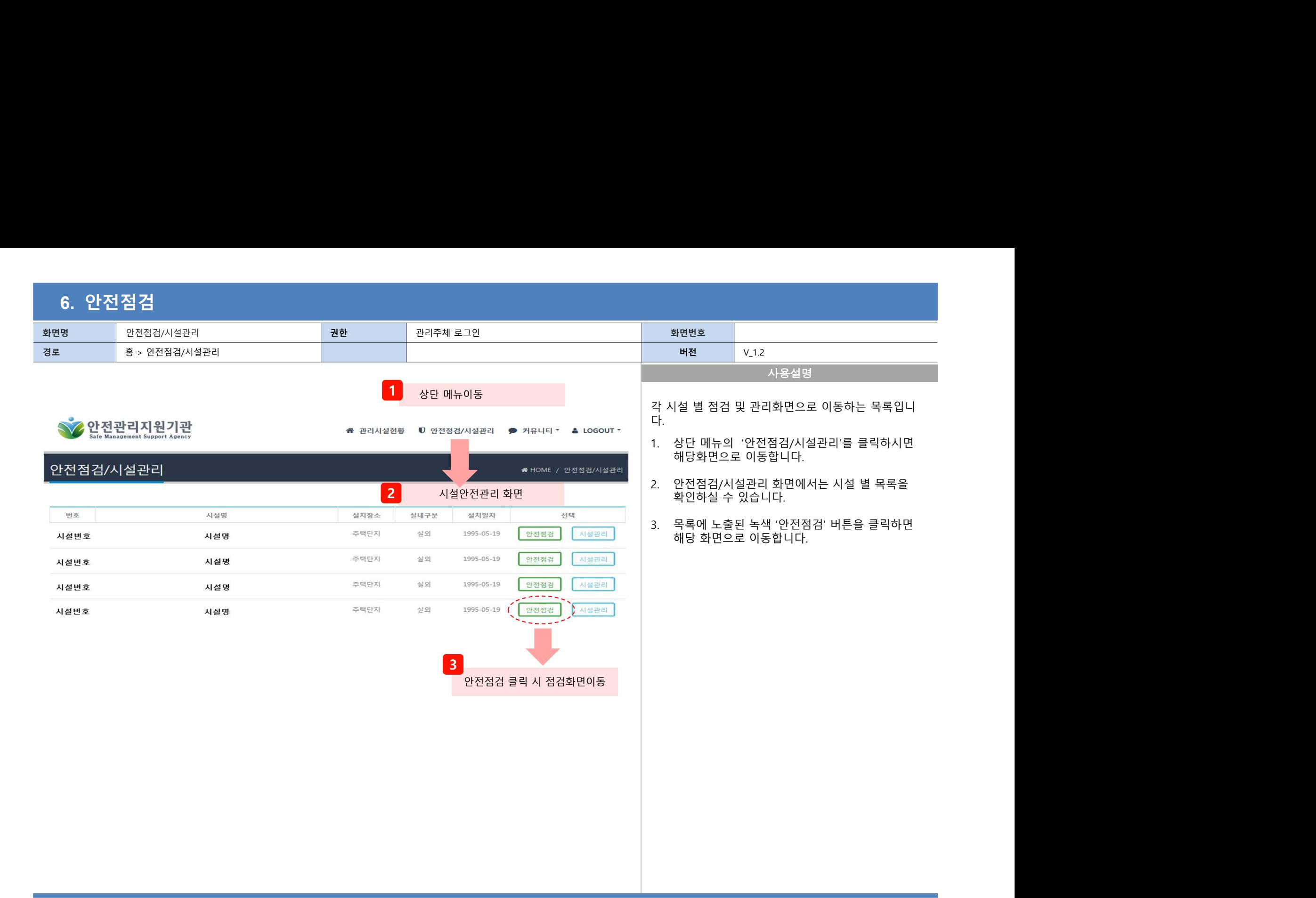

### 6-1. 월간안전점검실시대장

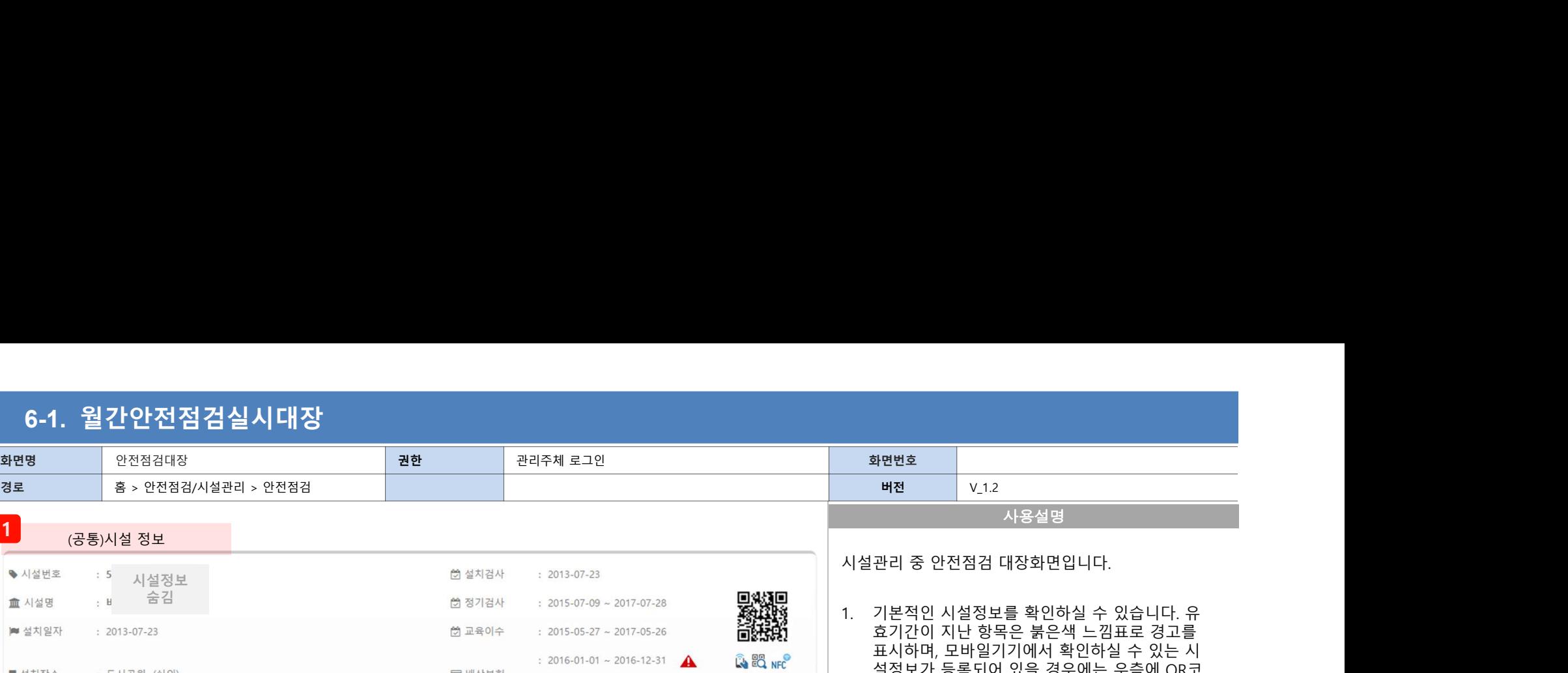

 $\begin{array}{|c|c|c|}\n\hline\n\text{1} & \text{1} & \text{1} \\
\hline\n\text{1} & \text{1} & \text{1} \\
\hline\n\text{2} & \text{1} & \text{1} \\
\hline\n\text{3} & \text{2} & \text{2} \\
\hline\n\text{4} & \text{3} & \text{3} \\
\hline\n\text{5} & \text{4} & \text{4} \\
\hline\n\text{6} & \text{5} & \text{5} \\
\hline\n\text{7} & \text{6} & \text{6} \\
\hline\n\text{8} & \text{7} & \text{6} \\
\hline\n\text{9$ 

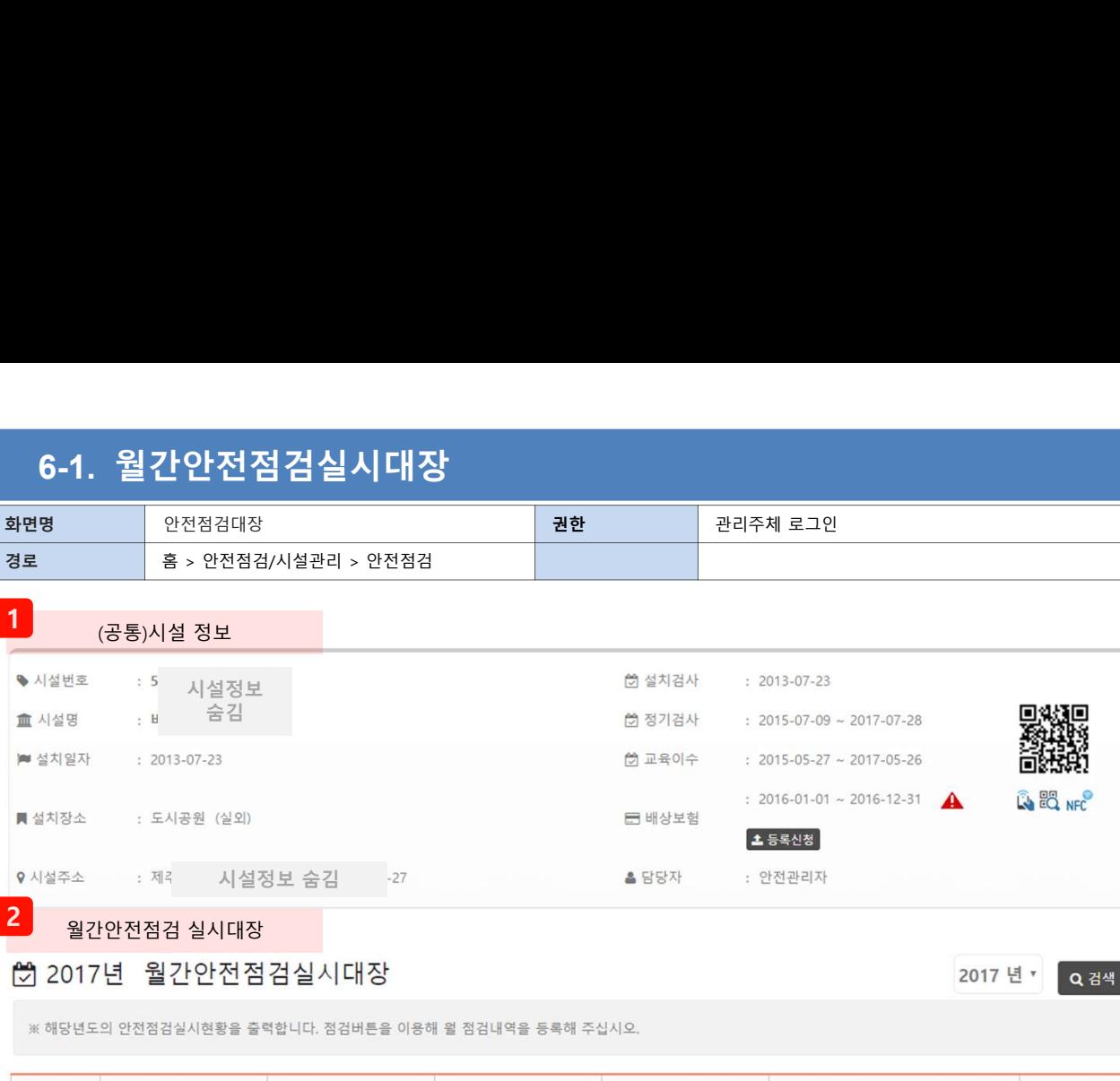

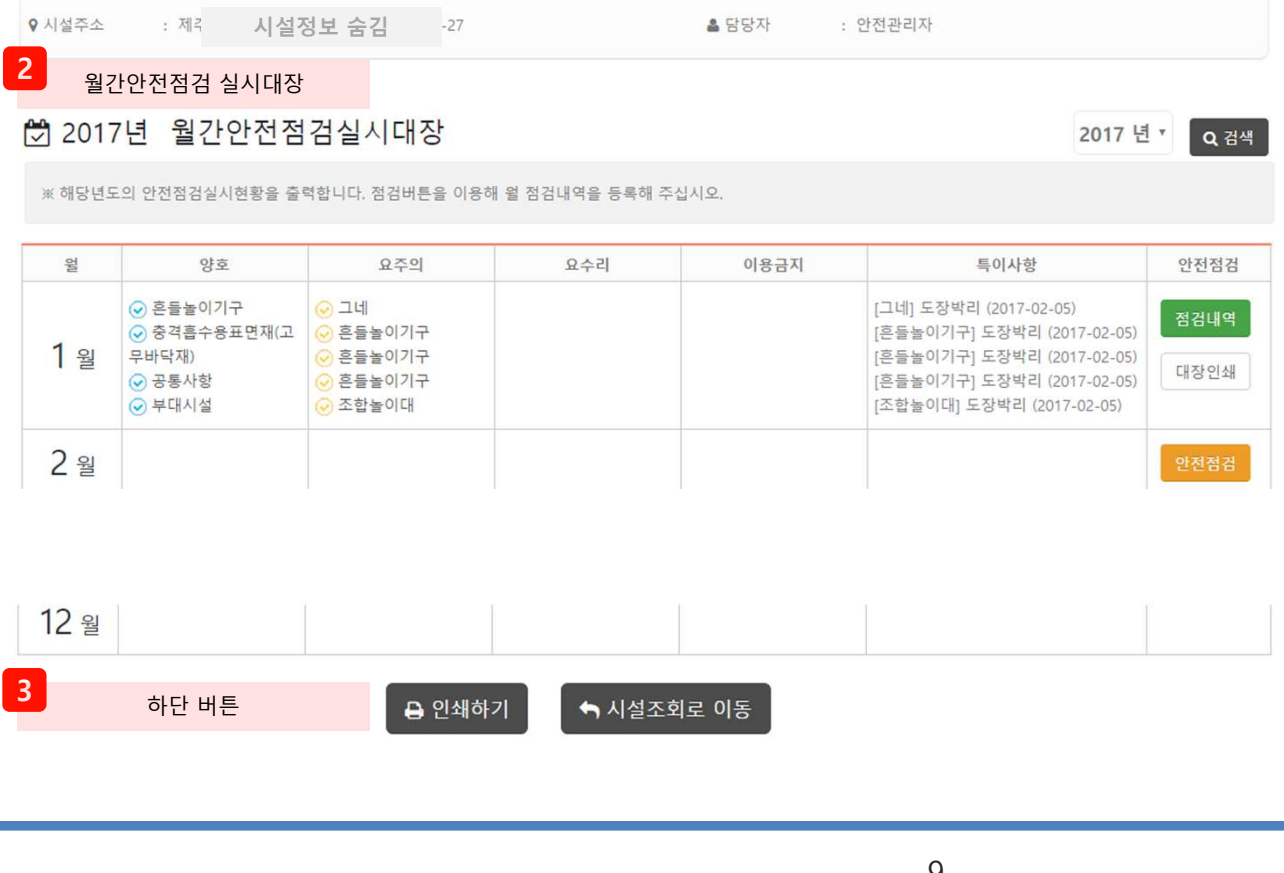

- $\begin{array}{ll} \frac{\mathbf{\ddot{x}}}{{\mathbf{a}}}\mathbf{b}^{\mathsf{H}}{\mathbf{a}}&\textrm{for} &\mathbf{0}, \vspace{1.5ex} \mathbf{b}^{\mathsf{H}}{\mathbf{a}}&\mathbf{0}^{\mathsf{H}}{\mathbf{a}}&\mathbf{0}^{\mathsf{H}}{\mathbf{a}}&\mathbf{0}^{\mathsf{H}}{\mathbf{a}}&\mathbf{0}^{\mathsf{H}}{\mathbf{a}}&\mathbf{0}^{\mathsf{H}}{\mathbf{a}}&\mathbf{0}^{\mathsf{H}}{\mathbf{a}}&\mathbf{0}^{\mathsf{H}}$ 화면번호<br>- 버전 - V1.2<br>- 시용설명<br>관리 중 안전점검 대장화면입니다.<br>기본적인 시설정보를 확인하실 수 있습니다. 유<br>효기간이 지난 항목은 붉은색 느낌표로 경고를<br>표시하며, 모바일기기에서 확인하실 수 있는 시<br>절정도가 도출됩니다.<br>드가 노출됩니다.<br>드가 노출됩니다.<br>이무준수사항인 월 1회 놀이시설 안전점검실시 표시하며, 모바일기기에서 확인하실 수 있는 시 화면번호<br>- 버전 - V.1.2<br>관리 중 안전점검 대장화면입니다.<br>관리 중 안전점검 대장화면입니다.<br>기본적인 시설정보를 확인하실 수 있습니다. 유<br>효기간이 지난 항목은 붉은색 느낌표로 경고를<br>표시하며, 모바일기기에서 확인하실 수 있는 시<br>설정보가 등록되어 있을 경우에는 우측에 QR코<br>드가 노출됩니다.<br>미무준수사항인 월 1회 놀이시설 안전점검실시<br>대장입니다. 연도별 1월~12월까지 목차를 확인<br> 확면변호<br>"버젼" V.1.2<br>관리 중 안전점검 대장화면입니다.<br>간본적인 시설정보를 확인하실 수 있습니다. 유<br>효기간이 지난 항목은 붉은색 느낌표로 경고를<br>표시하며, 모바일기기에서 확인하실 수 있는 시<br>설정보가 동목되어 있을 경우에는 우측에 QR코<br>드가 노출됩니다.<br>드가 노출됩니다.<br>다장입니다. 연도별 1월~12월까지 목차를 확인<br>대장입니다. 연도별 1월~12월까지 목차를 확인<br>해실 수 있으며,
- .<br>- 해현<br>- 예전 시설정보를 확인하실 수 있습니다.<br>- 시설관리 중 안전점검 대장화면입니다.<br>- 기본적인 시설정보를 확인하실 수 있습니다. 유<br>- 효기하며, 모바일꼭은 붉은색 느낌표로 경고를<br>표시하며, 모바일기기에서 확인하실 수 있는 시<br>설정보가 등록되어 있을 경우에는 우측에 QR코<br>- 이 노출됩니다.<br>- 이 사실 이 시설 경우에는 우측에 대장입니다.<br>- 이 나는 연도별 1월~12월까 <sup>화면번호</sup><br>바전 V\_12<br>관리 중 안전점검 대장화면입니다.<br>관리 중 안전점검 대장화면입니다.<br>호기간이 지난 항목은 붉은색 느낌표로 경고를<br>효기간이 지난 항목은 붉은색 느낌표로 경고를<br>표시하며, 모바일기기에서 확인하실 수 있는 시<br>포시하며, 모바일기기에서 확인하실 수 있는 시<br>이 작품 작업 및 경우에는 우측에 QR코<br>대장입니다. 연도별 1월~12월까지 목차를 확인<br>대장입니다. 연도별 1월~12 화면번호<br>- 버전 - 사용설명<br>관리 중 안전점검 대장화면입니다.<br>가본적인 시설정보를 확인하실 수 있습니다. 유<br>효기간이 지난 항목은 붉은색 느낌표로 경고를<br>표시하며, 모바일기기에서 확인하실 수 있는 시<br>절정보가 등록되어 있을 경우에는 우측에 QR코<br>설정보가 등록되어 있을 경우에는 우측에 QR코<br>다 노출됩니다. 연도별 1월~12월까지 목차를 확인<br>하실 수 있으며, 점검이 완료되었을 경우에는 녹<br> 화면변효<br>버젼 V.1.2<br>관리 중 안전점검 대장화면입니다.<br>가로적인 시설정보를 확인하실 수 있습니다. 유<br>호기간이 지난 항목은 붉은색 느낌표로 경고를<br>표시하며, 모바일기기에서 확인하실 수 있는 시<br>절거간이 지난 항목은 붉은색 느낌표로 경고를<br>성장보가 등록되다.<br>실정보가 응록되다.<br>다장입니다. 연도별 1월~12월까지 목차를 확인<br>대장입니다. 연도별 1월~12월까지 목차를 확인<br>해달 수 있으며, 쇄를 할 수 있습니다. 아직 점검을 하지 않았을 경우에는 주황색의'안전점검'버튼이 노출되며 <sup>화면번호</sup><br>"버젼 V-12<br>"사용설명 사용설명 사용실명 수 있습니다. 유<br>관리 중 안전점검 대장화면입니다.<br>조기간이 지난 항목은 붉은색 느낌표로 경고를<br>조기간이 지난 항목은 붉은색 느낌표로 경고를<br>실정보가 등록되어 있을 경우에는 우측에 QR코<br>설정보가 등록되어 있을 경우에는 우측에 QR코<br>대장입니다. 연도별 1월~12월까지 목차를 확인<br>대장입니다. 연도별 1월~12월까지 목차를 확인<br>대장입니  $\begin{array}{rcl} \frac{\dot\mathbf{x}}{2} & \frac{1}{2} & \frac{1}{2$ 화면번호<br>편번호 - V.12<br>관리 중 안전점검 대장화면입니다.<br>가격적인 시설정보를 확인하실 수 있습니다. 유<br>조지간이 지난 항목은 붉은색 느낌표로 경고를<br>조기간이 지난 항목은 붉은색 느낌표로 경고를<br>실정보가 등록되어 있을 경우에는 우측에 QR코<br>설정보가 등록되어 있을 경우에는 우측에 QR코<br>스头 수출됩니다.<br>이주준수사항인 월 1회 놀이시설 안전점검실시<br>대장입니다. 연도별 1월~12월까지 목차를 화면법호<br>"서용설명" 사용설명<br>관리 중 안전점검 대장화면입니다.<br>가진 이 시설정보를 확인하실 수 있습니다. 유<br>효기간이 지난 항목은 붉은색 느낌표로 경고를<br>표시하며, 모바일기기에서 확인하실 수 있는 시<br>조시하며, 모바일기기에서 확인하실 수 있는 시<br>도가 노출됩니다.<br>드가 노출됩니다.<br>이 있는 경험 시설 경우에는 우측에 QR코<br>대장입니다. 연도별 1월~12월까지 목차를 확인<br>대장입니다. 연도별 버전 V.1.2<br>관리 중 안전점검 대장화면입니다.<br>관리 중 안전점검 대장화면입니다.<br>호기간이 지난 항목은 붉은색 느낌표로 경고를<br>표시하며, 모바일기기에서 확인하실 수 있는 시<br>표시하며, 모바일기기에서 확인하실 수 있는 시<br>설정보가 등록되어 있을 경우에는 우측에 OR코<br>이동합니다. 연도별 1월~12월까지 목차를 확인<br>아실 수 있으며, 점검이 완료되었을 경우에는 녹<br>하실 수 있으며, 점검이 완료되
- 

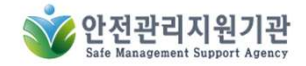

### 6-2. 안전점검-등록/수정

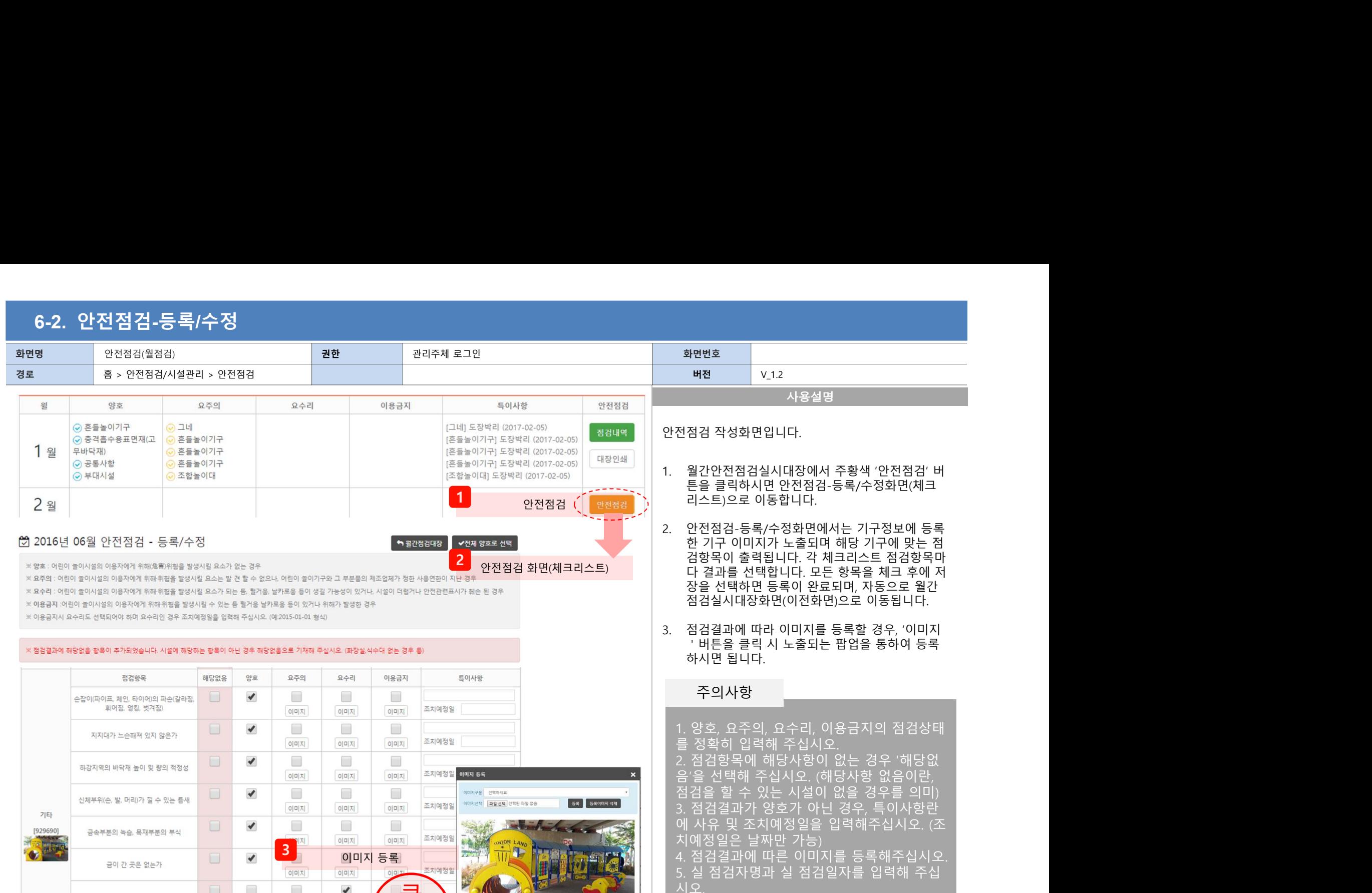

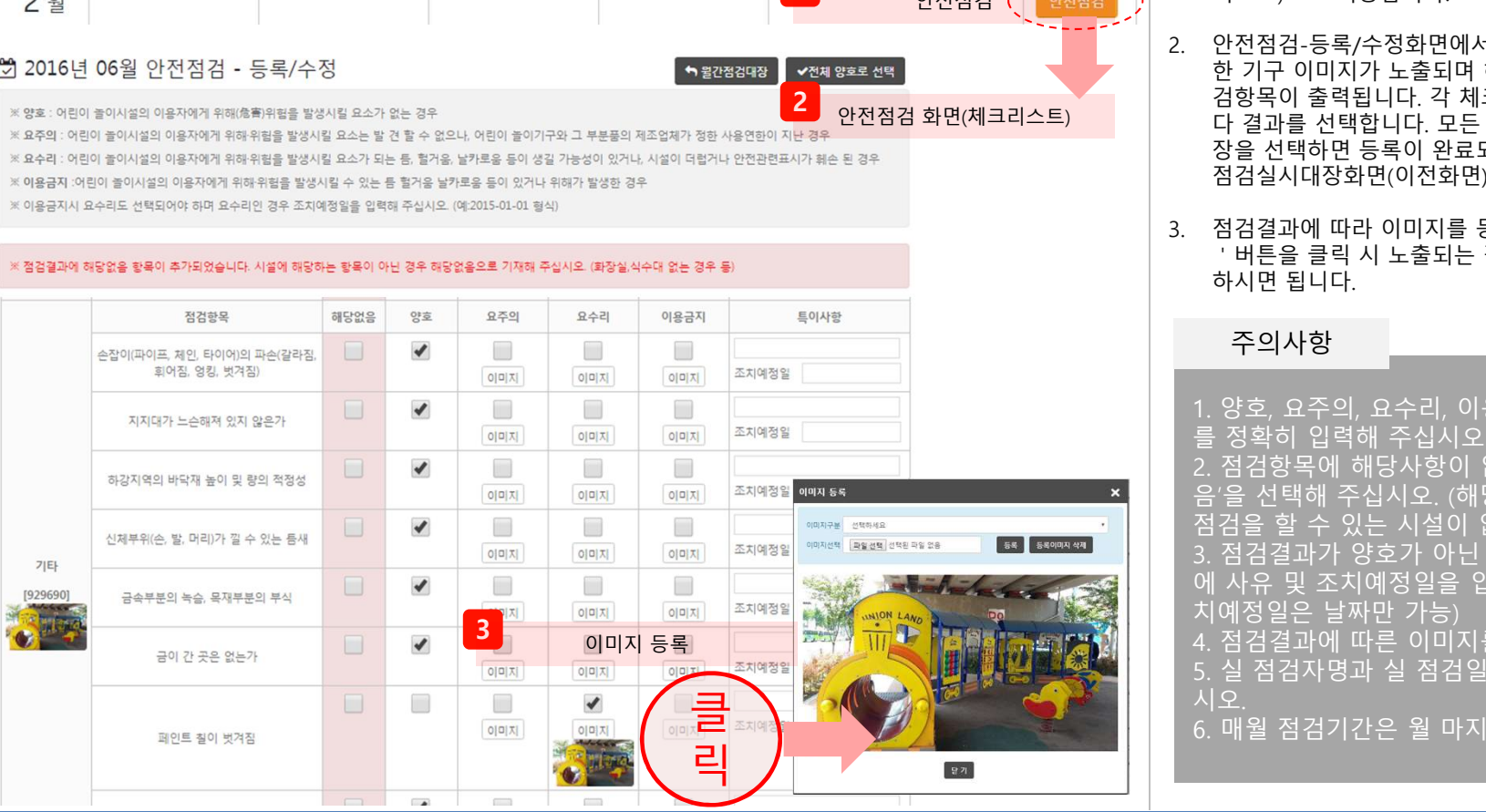

### 주의사항

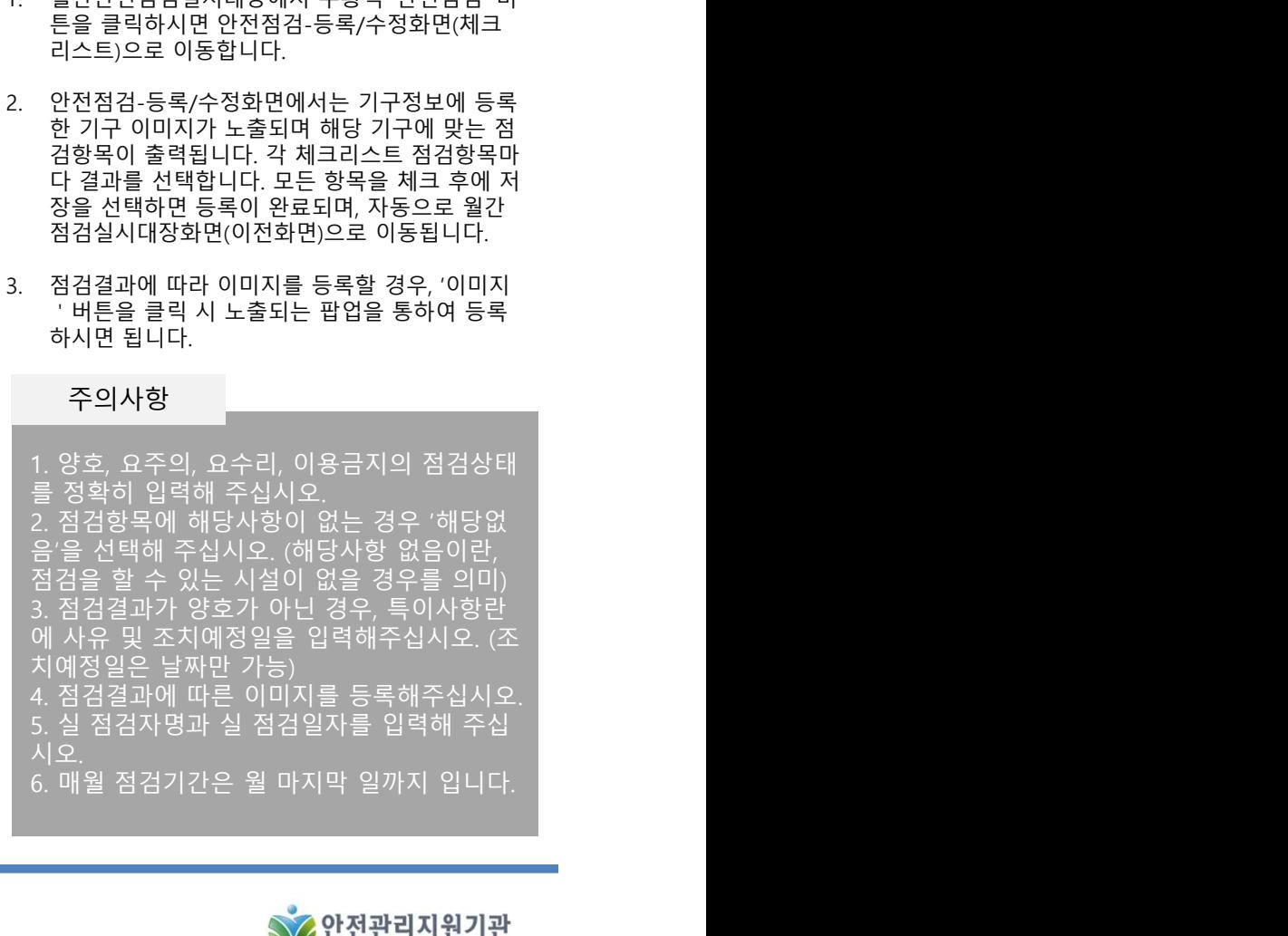

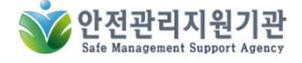

COPYRIGHT 2016 CPS All Rights Reserved 10

### 6-3. 안전점검-세부내역

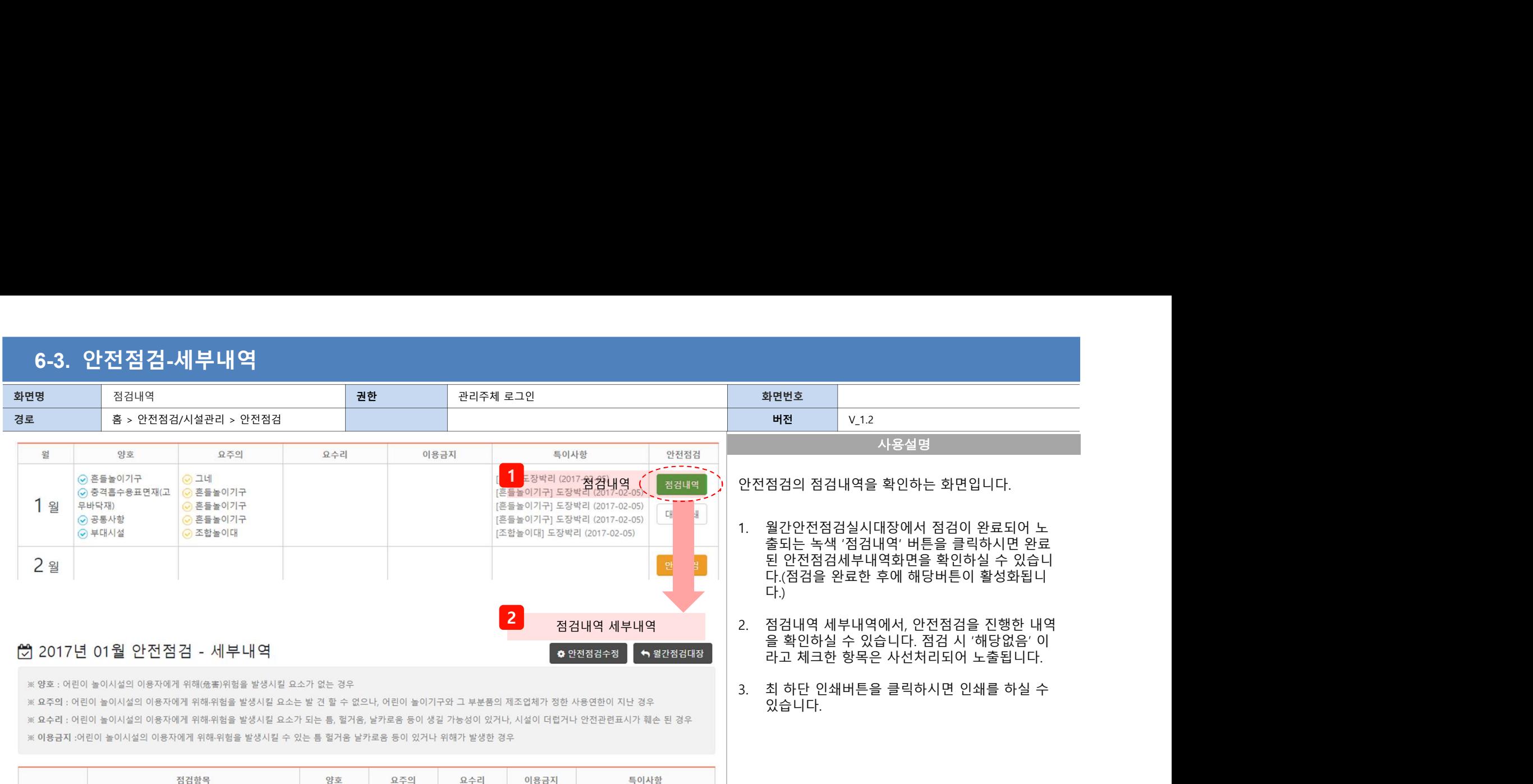

있습니다.

### |♡ 2017년 01월 안선섬검 - 세무내역

※ 양호 : 어린이 놀이시설의 이용자에게 위해(危害)위험을 발생시킬 요소가 없는 경우

※ 이용금지 :어린이 놀이시설의 이용자에게 위해·위험을 발생시킬 수 있는 틈 헐거움 날카로움 등이 있거나 위해가 발생한 경우

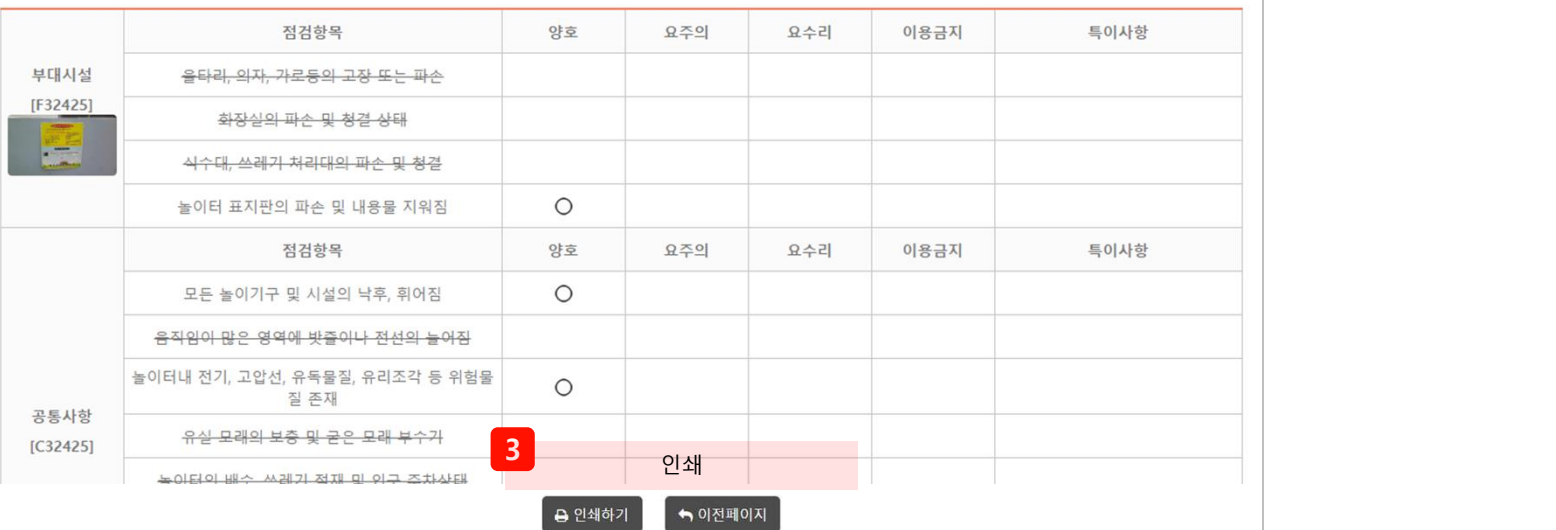

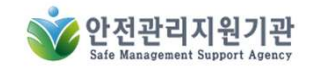

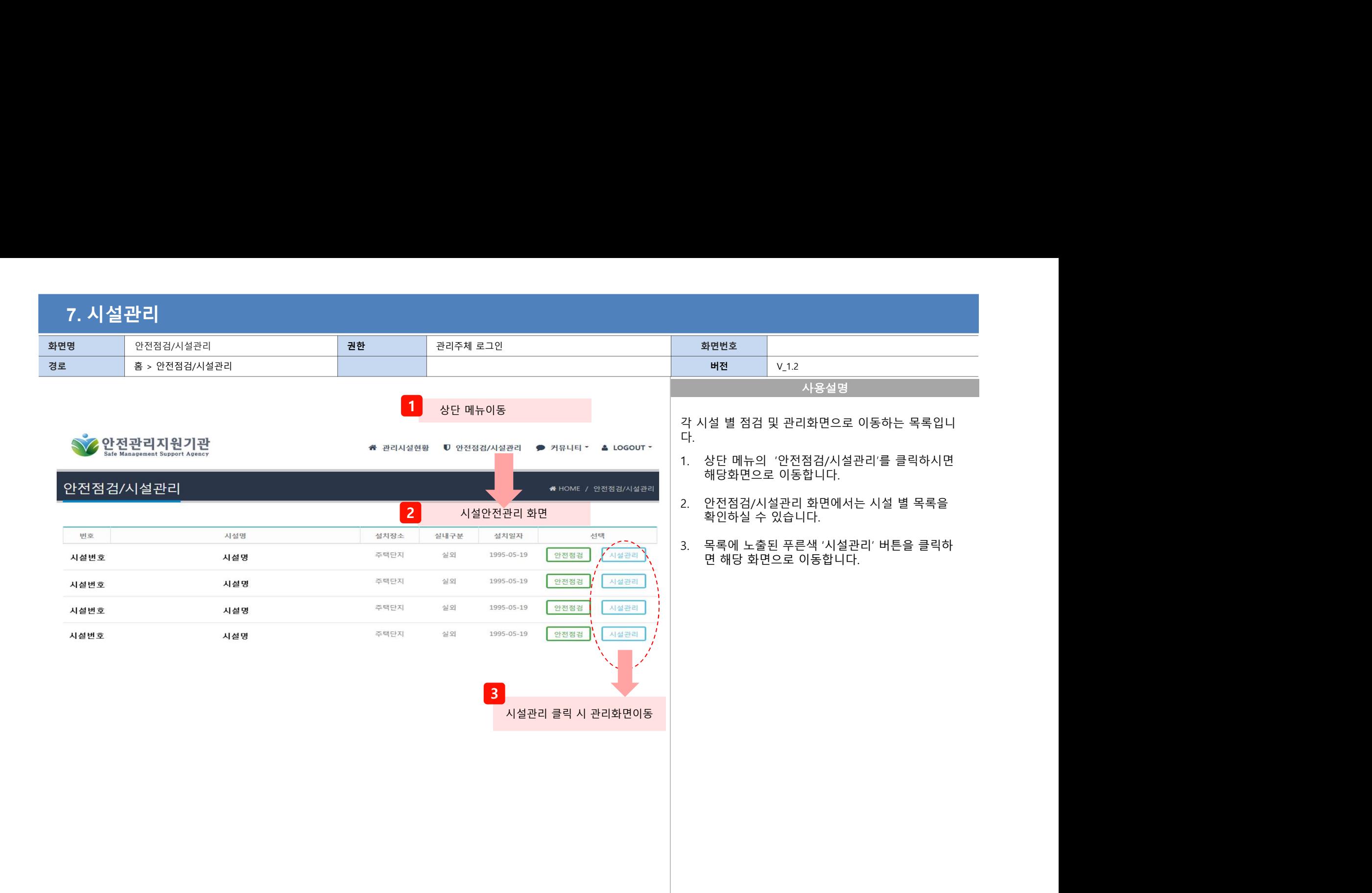

### 8. 기구정보

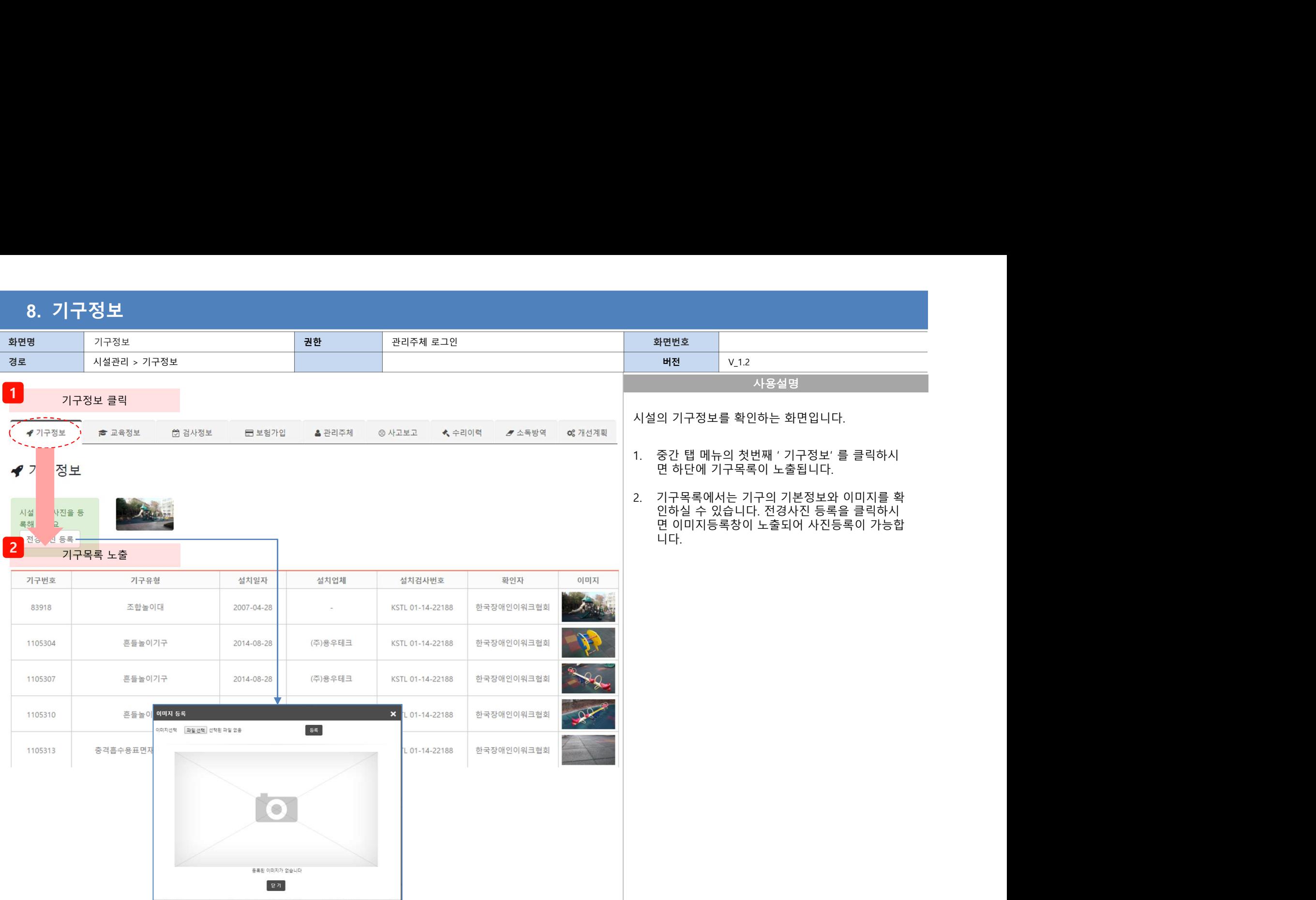

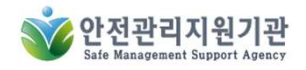

### 9. 교육정보

 $\sim 100$ 

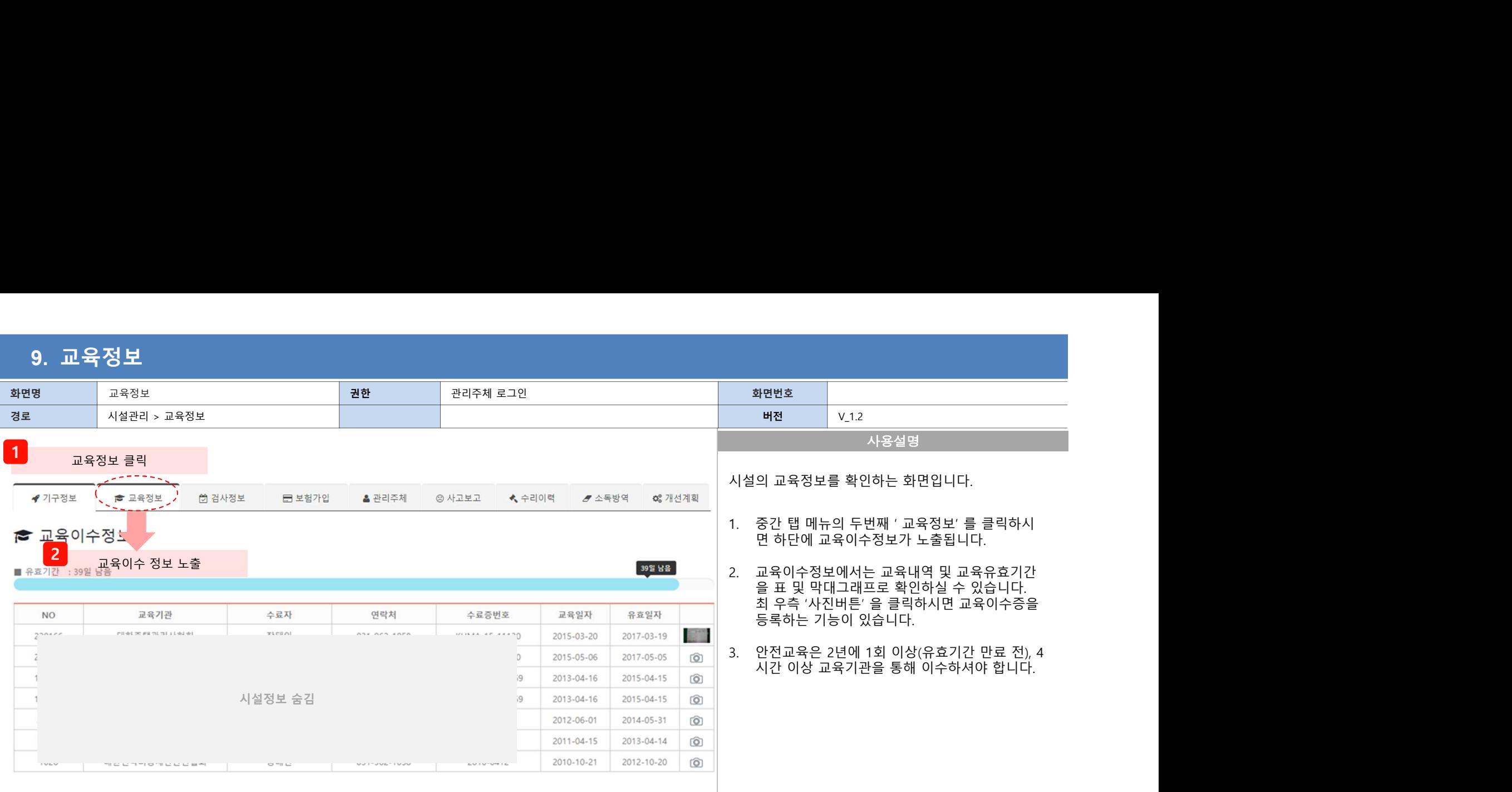

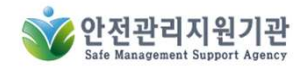

## 10. 검사정보

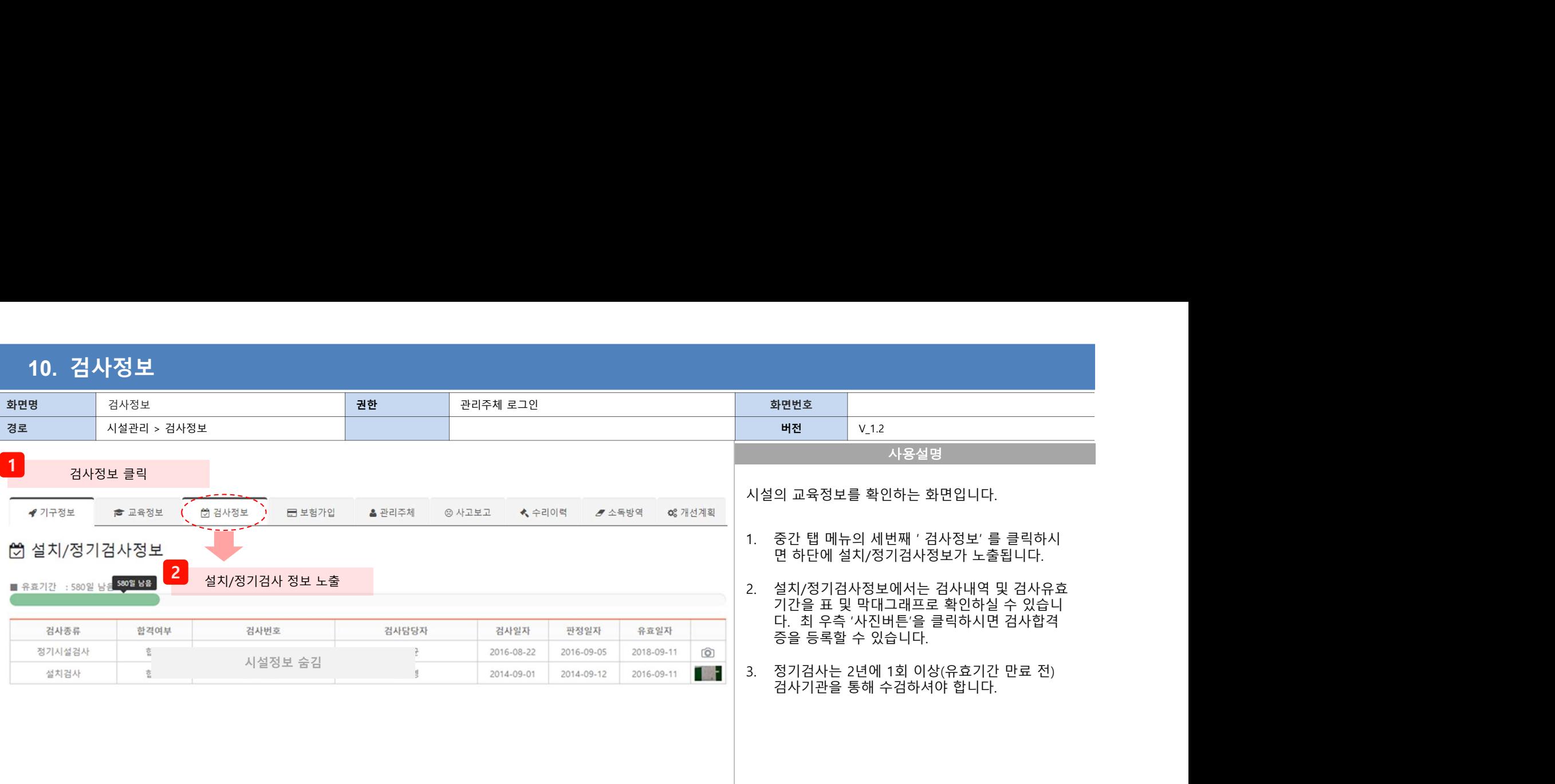

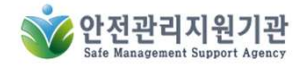

## 11. 보험가입

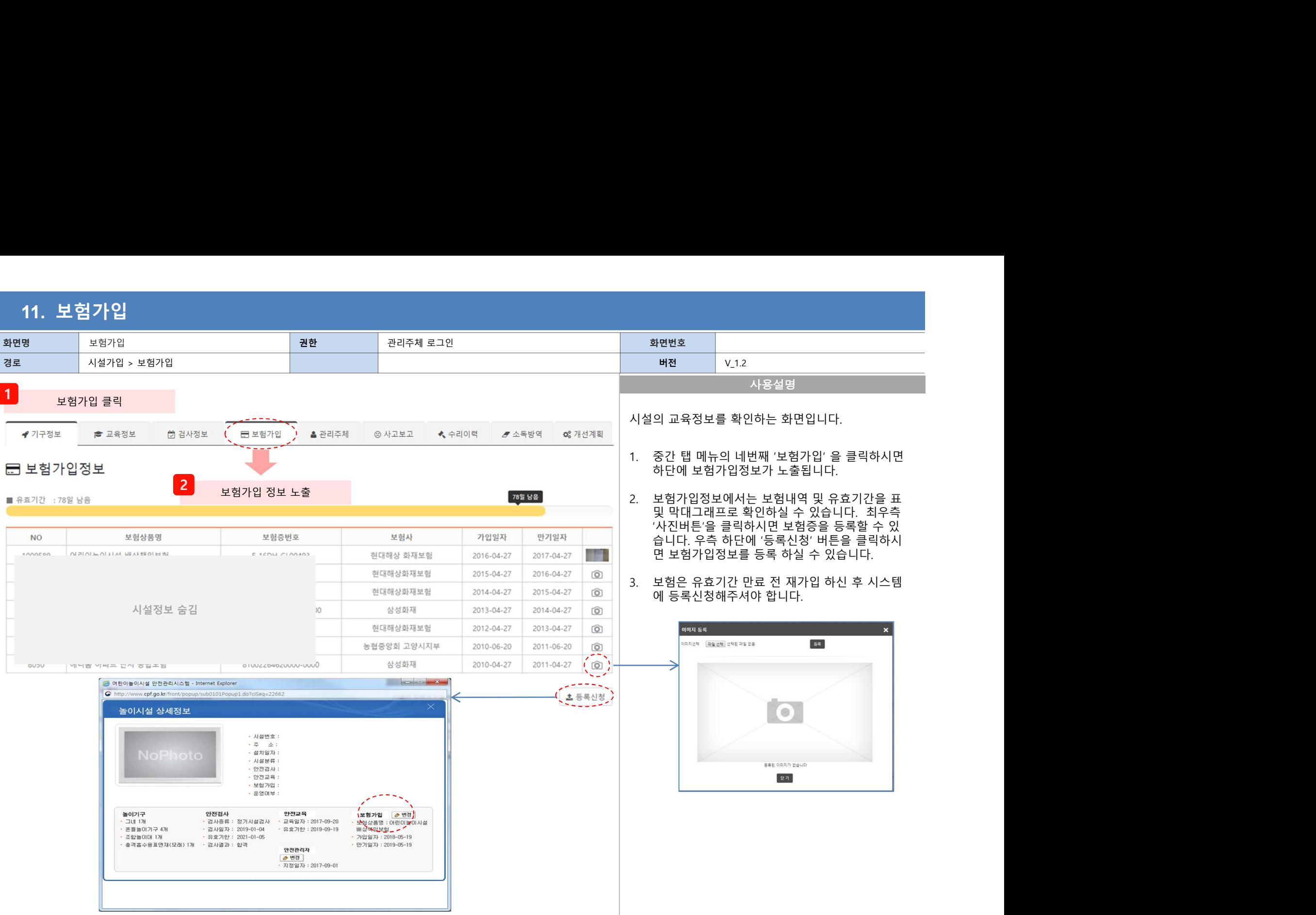

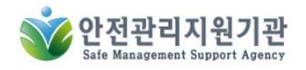

## 12. 관리주체

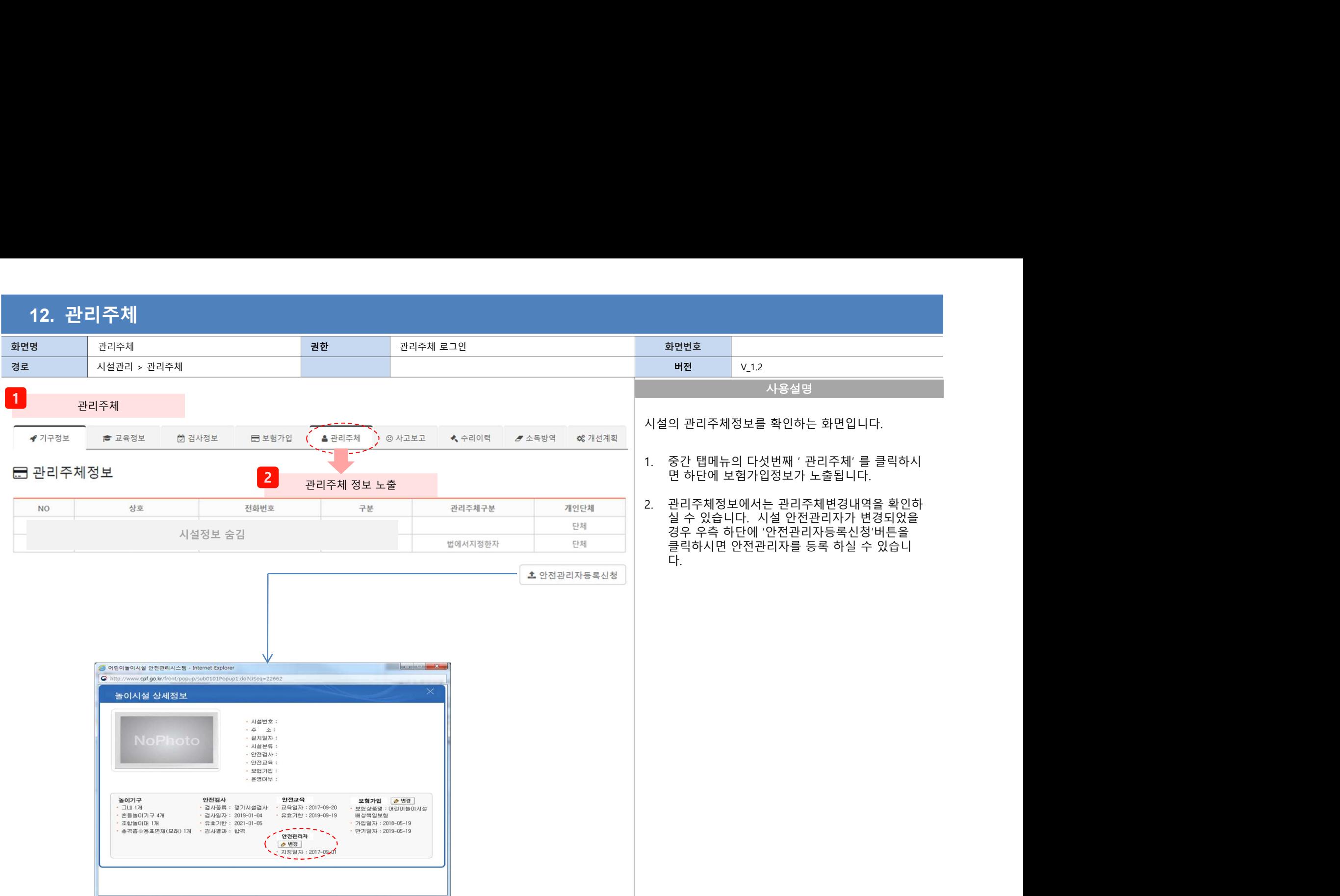

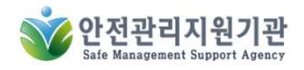

## 13. 사고보고

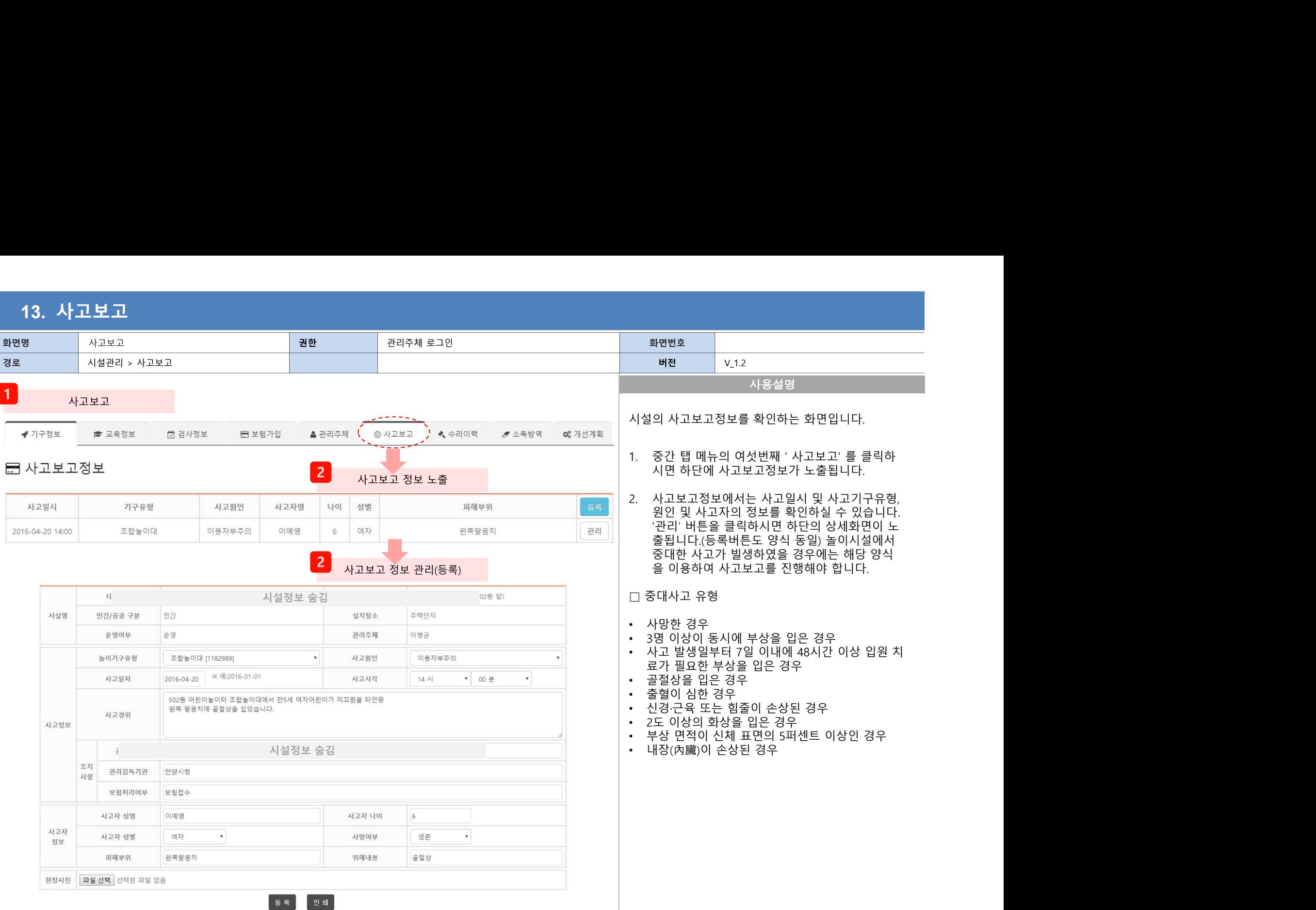

## 14. 수리이력

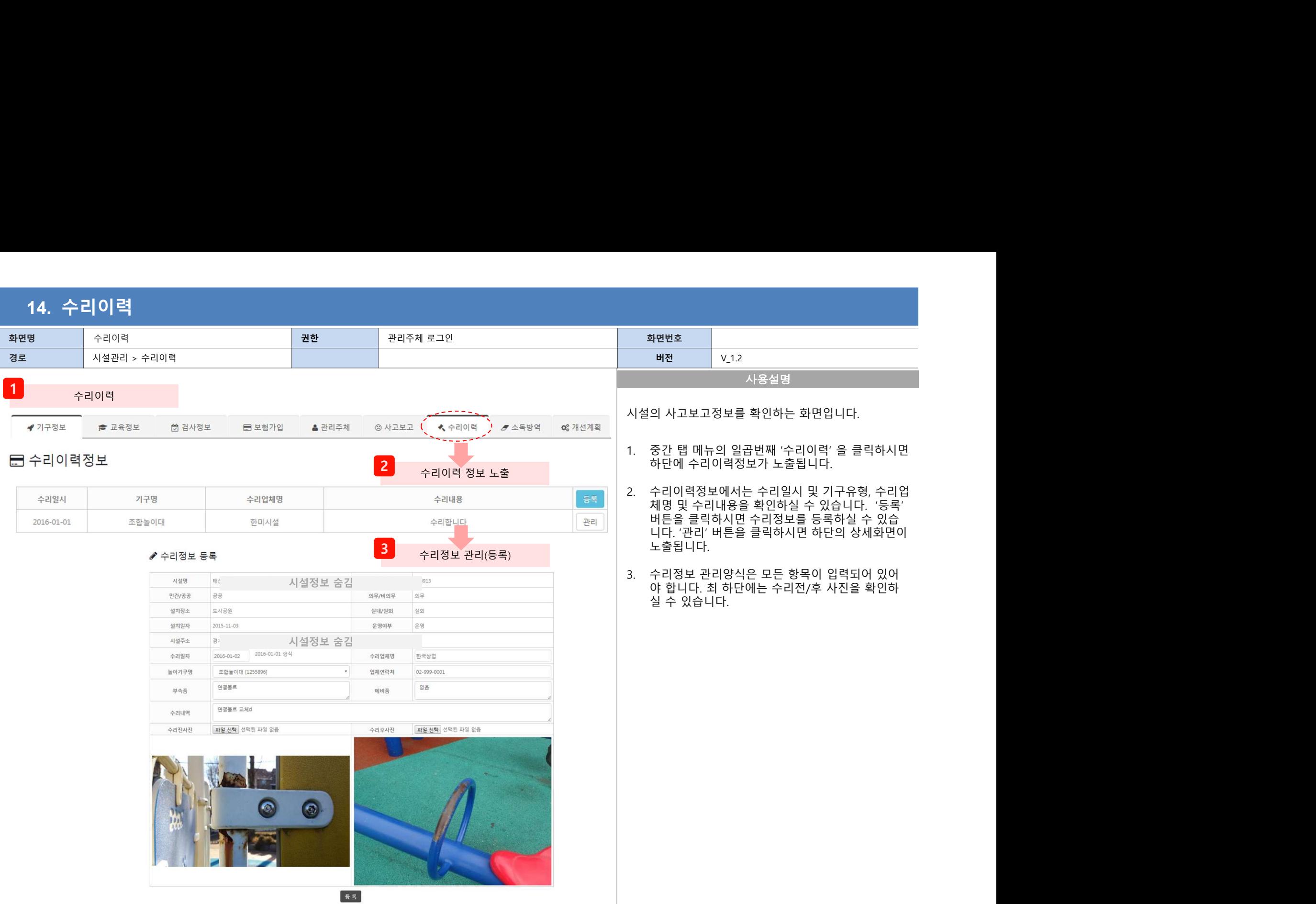

### 15. 개선계획

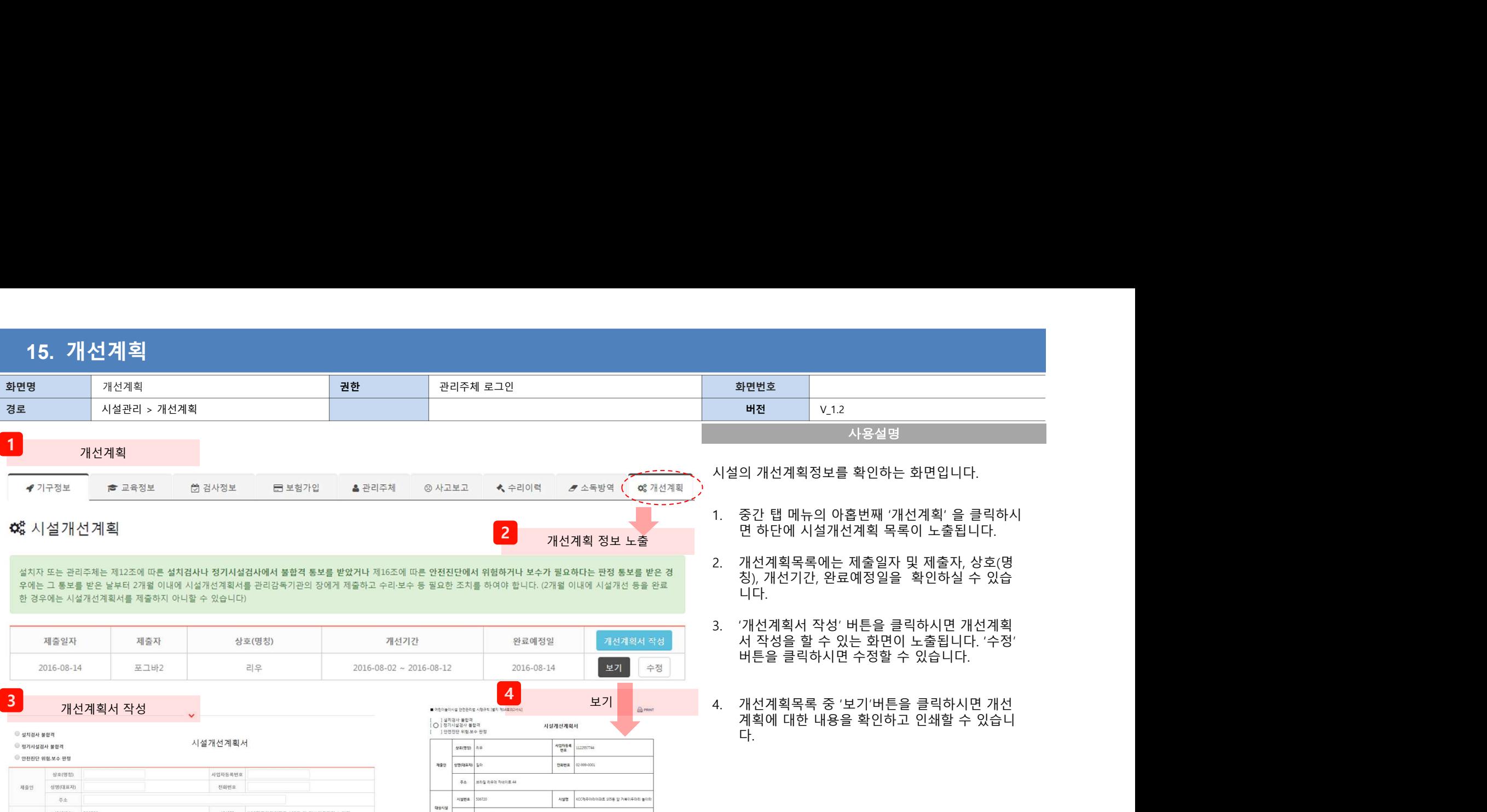

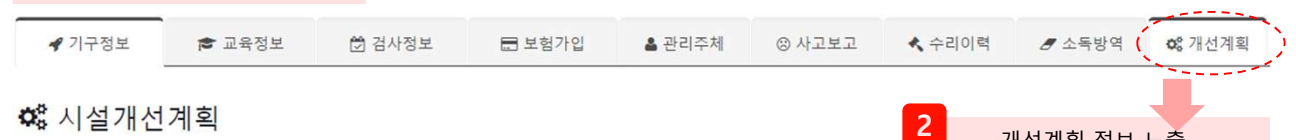

- 
- 니다.
- 
- 다. 4. 개선계획목록 중 '보기'버튼을 클릭하시면 개선

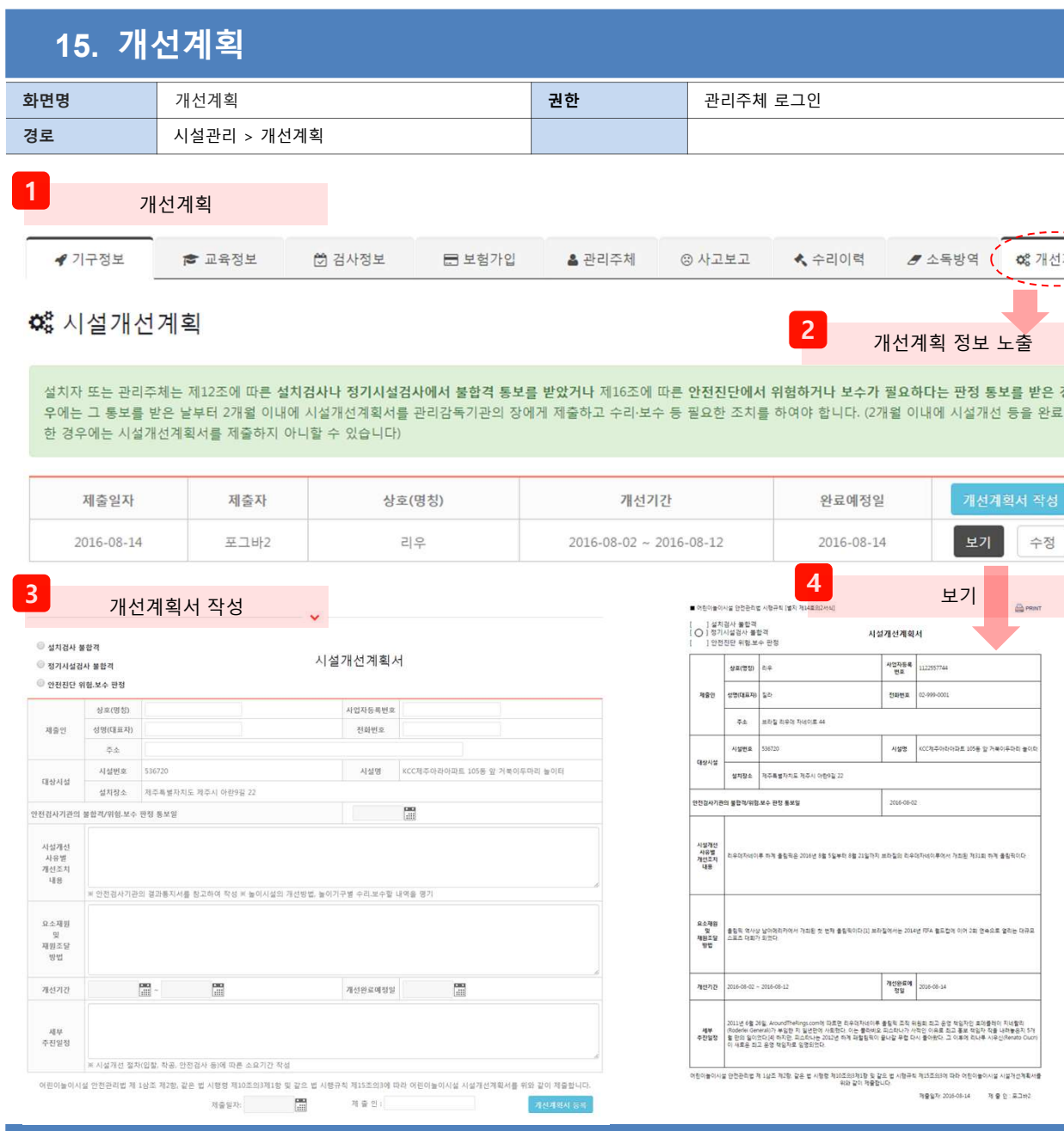

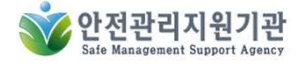

COPYRIGHT 2016 CPS All Rights Reserved

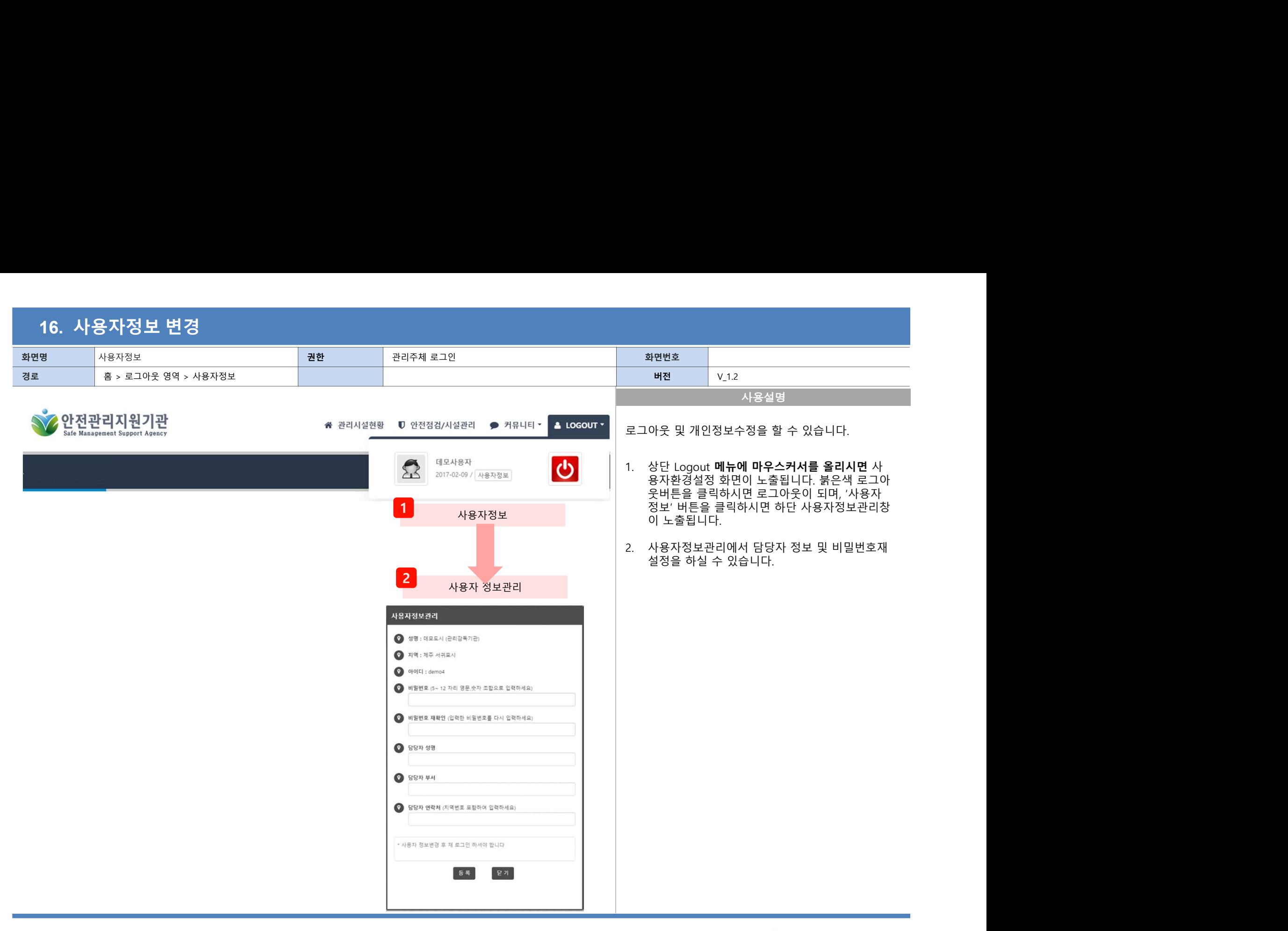

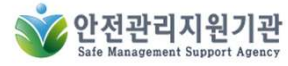